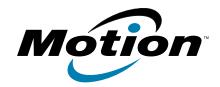

# C5v/F5v Tablet PC Model CFT-003 User's Guide

© 2012 Motion Computing, Inc. All rights reserved.

This document contains information protected by copyright. No part of this document may be reproduced in any form without written consent from Motion.

The information in this document is provided "as is" and is subject to change without notice. Motion is not liable for errors or omissions in this document.

Motion, Motion Computing, Speak Anywhere, View Anywhere, and QuickNav are trademarks or registered trademarks of Motion Computing, Inc. in the U.S.A. and other countries.

Acrobat is a registered trademark of Adobe Systems Incorporated.

Bluetooth is a registered trademark owned by the Bluetooth SIG, Inc., U.S.A. and licensed to Motion Computing, Inc.

Intel, Intel Atom, Core, vPro, and Centrino are trademarks or registered trademarks of Intel Corporation or its subsidiaries in the United States and other countries.

Computrace is a registered trademark of Absolute Software Corp.

Knowles and IntelliSonic are trademarks or registeredtrademarks of Knowles Acoustics, Inc.

OmniPass is a trademark of Softex, Inc.

Realtek is a trademark of Realtek Semiconductor Corporation.

Microsoft, Windows, and Windows Journal are trademarks or registered trademarks of Microsoft Corporation in the United States and/or other countries.

Qualcomm, Gobi, and Gobi 3000 are trademarks or registered trademarks of Qualcomm Incorporated.

SigmaTel is a registered trademark and Universal Jacks is a trademark of SigmaTel Corporation.

Wi-Fi is a registered trademark of the Wi-Fi Alliance.

HDMI, the HDMI logo, and High-Definition Multimedia Interface are trademarks of HDMI Licensing LLC in the United States and other countries.

Insyde and InsydeH<sub>2</sub>0 are trademarks of Insyde Software Corporation.

End users may not loan, rent, lease, lend, or otherwise transfer the CDs or DVDs provided for recovery purposes to another user, except as permitted in the End User License Agreement for such product.

Motion Computing, Inc. has made every effort to identify trademarked properties and owners on this page. All brands and product names used in this document are for identification purposes only and may be trademarks or registered trademarks of their respective companies.

The warranties for Motion products are set forth in the express limited warranty statements accompanying such products. Nothing in this document constitutes an additional warranty.

The Motion Computing products and services may be covered by one or more patent-protected inventions. Additional patents may also be pending. For more information, see

www.motioncomputing.com/info/patents.asp.

The end user may access only one operating system language version.

L'utilisateur final ne peut accéder qu'à une seule version linguistique du système d'exploitation.

Der Endbenutzer darf nur auf eine Sprachversion des Betriebssystems zugreifen.

De eindgebruiker heeft slechts toegang tot één taalversie van het besturingssysteem.

L'utente finale può accedere a una sola lingua del sistema operativo.

El usuario final sólo podrá acceder a una versión de idioma del sistema operativo.

Loppukäyttäjä voi käyttää vain yhtä käyttöjärjestelmän kieliversiota.

Användaren har endast tillgång till en språkversion av operativsystemet.

Slutbrugeren har kun adgang til ét af operativsystemets sprogversioner.

Sluttbruker kan aksessere kun én av operativsystemets språkversjoner.

O utilizador final pode alcançar somente uma versão de língua do sistema de exploração.

O usuário final pode acessar apenas uma versão de idioma do sistema operacional.

Model CFT-003 PN 024-02-0207 Revision A04

## Contents

| Chapter 1 Getting Started                                                                                                    |                                                                                              |
|----------------------------------------------------------------------------------------------------|----------------------------------------------------------------------------------------------|
| Optional features                                                                                                    |                                                                                              |
| Mobile broadband with GPS                                                                                                    |                                                                                              |
| Security                                                                                                    |                                                                                              |
| Touchscreen Display                                                                                                    |                                                                                              |
| View Anywhere display                                                                                                    |                                                                                              |
| Other optional features                                                                                                    |                                                                                              |
| Overview of the C5v/F5v                                                                                                    |                                                                                              |
| Pen                                                                                                    |                                                                                              |
| Where to begin with your C5v/F5v                                                                                                    |                                                                                              |
| Step 1: Power up the tablet                                                                                                    |                                                                                              |
| Step 2: Connect to a wireless network                                                                                                    |                                                                                              |
| Step 3: Get familiar with your C5v/F5v Tablet PC                                                                                                    |                                                                                              |
| Step 4: When you take a break                                                                                                    |                                                                                              |
| Optional setup tasks                                                                                                    |                                                                                              |
| Create a recovery image                                                                                                    |                                                                                              |
| Attach the pen tether                                                                                                    |                                                                                              |
| Connect the tablet to a docking station                                                                                                    |                                                                                              |
| Connect the tablet to a display monitor                                                                                                    |                                                                                              |
| For more information                                                                                                    | 13                                                                                           |
|                                                                                                    |                                                                                              |
| Chapter 2 Heing your CEV/EEV                                                                                                    | 4 ,                                                                                          |
| Chapter 2 Using your Cov/Fov                                                                                                    | 1 !                                                                                          |
| Chapter 2 Using your C5v/F5v                                                                                                    |                                                                                              |
| Introducing the C5v/F5v desktop and applications                                                                                                    | 15                                                                                           |
| Introducing the C5v/F5v desktop and applications                                                                                                    | 1 <u>.</u>                                                                                   |
| Introducing the C5v/F5v desktop and applications                                                                                                    | 1!<br>16                                                                                     |
| Introducing the C5v/F5v desktop and applications                                                                                                    |                                                                                              |
| Introducing the C5v/F5v desktop and applications Changing the taskbar. Using the Motion Dashboard Accessing Motion tools from Windows notification area Using touch                                                                                                    |                                                                                              |
| Introducing the C5v/F5v desktop and applications Changing the taskbar. Using the Motion Dashboard Accessing Motion tools from Windows notification area Using touch Calibrate touch.                                                                                                    |                                                                                              |
| Introducing the C5v/F5v desktop and applications Changing the taskbar. Using the Motion Dashboard Accessing Motion tools from Windows notification area Using touch Calibrate touch How to use gestures with the multiple-touch display                                                                                                    |                                                                                              |
| Introducing the C5v/F5v desktop and applications Changing the taskbar. Using the Motion Dashboard Accessing Motion tools from Windows notification area Using touch Calibrate touch How to use gestures with the multiple-touch display Changing to one-tap open for touch                                                                                                    |                                                                                              |
| Introducing the C5v/F5v desktop and applications Changing the taskbar. Using the Motion Dashboard Accessing Motion tools from Windows notification area Using touch Calibrate touch How to use gestures with the multiple-touch display Changing to one-tap open for touch Configuring touch input mode                                                                                                    |                                                                                              |
| Introducing the C5v/F5v desktop and applications Changing the taskbar. Using the Motion Dashboard Accessing Motion tools from Windows notification area Using touch Calibrate touch How to use gestures with the multiple-touch display Changing to one-tap open for touch Configuring touch input mode Adjusting touch settings.                                                                                                    |                                                                                              |
| Introducing the C5v/F5v desktop and applications Changing the taskbar. Using the Motion Dashboard Accessing Motion tools from Windows notification area Using touch Calibrate touch. How to use gestures with the multiple-touch display Changing to one-tap open for touch Configuring touch input mode Adjusting touch settings. Adjusting pen settings.                                                                                                    |                                                                                              |
| Introducing the C5v/F5v desktop and applications Changing the taskbar. Using the Motion Dashboard Accessing Motion tools from Windows notification area Using touch Calibrate touch. How to use gestures with the multiple-touch display Changing to one-tap open for touch Configuring touch input mode Adjusting touch settings. Adjusting pen settings. Adjusting tablet PC settings                                                                                                    | 15<br>16<br>16<br>18<br>20<br>20<br>20<br>27<br>27<br>22<br>22<br>22<br>22<br>22<br>22<br>23 |
| Introducing the C5v/F5v desktop and applications Changing the taskbar. Using the Motion Dashboard Accessing Motion tools from Windows notification area Using touch Calibrate touch How to use gestures with the multiple-touch display Changing to one-tap open for touch Configuring touch input mode Adjusting touch settings Adjusting pen settings Adjusting tablet PC settings Entering text and handwriting recognition                                                                                                    | 15<br>16<br>16<br>18<br>19<br>20<br>20<br>21<br>22<br>22<br>23<br>23                         |
| Introducing the C5v/F5v desktop and applications Changing the taskbar. Using the Motion Dashboard Accessing Motion tools from Windows notification area Using touch Calibrate touch. How to use gestures with the multiple-touch display Changing to one-tap open for touch Configuring touch input mode Adjusting touch settings. Adjusting pen settings. Adjusting tablet PC settings                                                                                                    | 15<br>16<br>18<br>18<br>20<br>20<br>21<br>22<br>22<br>22<br>22<br>22<br>22<br>22<br>22<br>22 |
| Introducing the C5v/F5v desktop and applications Changing the taskbar. Using the Motion Dashboard Accessing Motion tools from Windows notification area Using touch Calibrate touch How to use gestures with the multiple-touch display Changing to one-tap open for touch Configuring touch input mode Adjusting touch settings. Adjusting pen settings. Adjusting tablet PC settings Entering text and handwriting recognition Opening and closing the input panel.                                                                                                    | 15<br>16<br>18<br>18<br>20<br>20<br>21<br>22<br>22<br>23<br>24<br>24                         |
| Introducing the C5v/F5v desktop and applications Changing the taskbar. Using the Motion Dashboard Accessing Motion tools from Windows notification area Using touch Calibrate touch. How to use gestures with the multiple-touch display Changing to one-tap open for touch Configuring touch input mode Adjusting touch settings. Adjusting pen settings. Adjusting tablet PC settings Entering text and handwriting recognition Opening and closing the input panel. Docking or floating the input panel                                                                                     | 15 16 16 18 19 20 20 20 20 20 20 20 20 20 20 20 20 20                                        |
| Introducing the C5v/F5v desktop and applications Changing the taskbar. Using the Motion Dashboard Accessing Motion tools from Windows notification area Using touch Calibrate touch. How to use gestures with the multiple-touch display Changing to one-tap open for touch Configuring touch input mode Adjusting touch settings. Adjusting pen settings. Adjusting tablet PC settings Entering text and handwriting recognition Opening and closing the input panel Docking or floating the input panel Entering numbers with numbers pad                                                    | 15 16 16 18 19 20 20 20 21 22 22 22 22 22 22 22 22 22 22 22 22                               |
| Introducing the C5v/F5v desktop and applications Changing the taskbar. Using the Motion Dashboard Accessing Motion tools from Windows notification area Using touch Calibrate touch. How to use gestures with the multiple-touch display Changing to one-tap open for touch Configuring touch input mode Adjusting touch settings. Adjusting pen settings. Adjusting tablet PC settings Entering text and handwriting recognition Opening and closing the input panel. Docking or floating the input panel Entering numbers with numbers pad Entering special keys with the extended keyboard. | 15 16 16 18 19 20 20 20 20 20 20 20 20 20 20 20 20 20                                        |

Contents

| Setting display options                                  |            |
|----------------------------------------------------------|------------|
| Adjusting the display brightness                         | 29         |
| Rotating the display orientation                         |            |
| Enabling or disabling automatic rotation                 |            |
| Setting up an external display                           |            |
| Using the built-in microphones                           |            |
| Using speech recognition                                 |            |
| Setting up speech recognition                            |            |
| Using dictation and voice commands                       |            |
| Using the cameras (optional)                             |            |
| Using the web camera                                     |            |
| Using the documentation camera                           |            |
| Using the barcode scanner (optional)                     |            |
| Supported barcode types                                  |            |
| Barcode scanner tips                                     |            |
| Using the RFID reader (optional)                         |            |
| Using the battery                                        |            |
| Checking tablet battery power                            |            |
| Removing and replacing the battery                       |            |
| Hot swapping the battery                                 |            |
| Long-term battery storage                                |            |
| Disposing of used batteries                              |            |
| Battery and power management tips                        |            |
| Changing the power plan                                  |            |
| Using the fingerprint reader                             |            |
| Starting the OmniPass application                        |            |
| Create an OmniPass user account                          |            |
| Replace your passwords                                   |            |
| Setting up strong logon security                         |            |
| Using the smart card reader (optional)                   |            |
| Using the SIM card slot                                  |            |
| Using Windows Action Center                              |            |
| Setting up user accounts                                 |            |
| Locating your serial number                              |            |
| Backing up your system                                   |            |
| Restoring your system                                    |            |
| Creating a system image                                  |            |
| Restoring your system image from Windows Control Panel   |            |
| Restoring your system image if you can't start Windows 7 |            |
| Restoring your system without a system image             | 55         |
| Finding other software                                   | 56         |
|                                                          |            |
| Chapter 2 Caring for your CEV/CEV                        | <b>5</b> 7 |
| Chapter 3 Caring for your C5v/F5v                        |            |
| General care                                             |            |
| Caring for the display                                   |            |
| Cleaning solutions                                       |            |
| Caring for the pen                                       |            |
| Replacing pen tips                                       |            |
| Cleaning in a healthcare environment                     | 50         |

iv Contents

| Disinfecting procedures                   | 59 |
|-------------------------------------------|----|
| Training and documentation considerations | 60 |
| Cleaning the fingerprint reader           |    |
| Caring for the tablet battery             |    |
| Traveling with your C5v/F5v Tablet PC     | 61 |
| Chapter 4 Troubleshooting and FAQs        | 63 |
| Troubleshooting                           | 63 |
| Power problems                            |    |
| Battery problems                          |    |
| Display problems                          |    |
| Touch or pen problems                     |    |
| Ports and connectors problems             |    |
| Network problems                          |    |
| Audio problems                            |    |
| System problems                           |    |
| Frequently asked questions                | 72 |
| Index                                     | 75 |
|                                           |    |

Contents

# **Getting Started**

1

The Motion® C5v/F5v Tablet PCs are rugged, powerful and mobile, providing real-time access to information in the field.

This is a list of the main features of the C5v/F5v Tablet PC.

- Intel® Core™ i3, i5 or i7 vPro™ Processor
- Supports Windows® 7
- 160GB HDD or optional Solid-State Drive (SSD) up to 128GB\*
- up to 4GB DDR3 1333MHz SDRAM memory
- 32-MB to 256-MB video RAM with Intel Dynamic Video Memory Technology
- 10.4" XGA TFT LCD with 1024 × 768 native resolution
- Corning® Gorilla® Glass for increased display damage resistance
- Bright AFFS+LED Backlight Display Technology
- Touchscreen display \*
- View Anywhere<sup>®</sup> display for optimal viewing in all lighting conditions \*
- Intel Display Power Saving Technology
- Hot-swappable battery
- Integrated Wi-Fi® and Bluetooth®
- Integrated mobile broadband and global positioning system (GPS) receiver \*
- Integrated 1.3 megapixel web camera and 3.0 megapixel documentation camera \*
- Integrated fingerprint reader
- Integrated 1D/2D Barcode scanner \*
- Integrated 13.56-MHz passive RFID reader \*
- Smart card reader \*; ISO 7816 PC/SC compliant, contact type smart card reader/writer

<sup>\*</sup> Optional features are available when you purchase your tablet.

## **Optional features**

This section describes the optional features available when you purchase your C5v/F5v.

#### Mobile broadband with GPS

You can choose to purchase a C5v/F5v Tablet PC with the optional mobile broadband with GPS module. When installed, the module provides:

- · Worldwide mobile broadband support
- Worldwide global positioning (GPS) support

Motion Connection Manager is an application that you use to manage your mobile broadband and GPS network connections. For information on setting up mobile broadband, see "Set up mobile broadband with GPS" on page 9.

The GPS receiver uses satellites to determine the current location, altitude, heading and horizontal velocity of the C5v/F5v. You can use it with your preferred mapping applications to find your current and desired locations.

## Security

Your tablet includes several features that you can use to enhance the security of your data and serve as the foundation for complementary security technologies. The core security features include password-protected Phoenix TrustedCore BIOS with HDD locking and networking control, optional Computrace® asset tracking software, a built-in fingerprint reader, Dashboard Security Center, and TPM (Trusted Platform Module) 1.2.

TPM is an embedded security chip that protects the hard drive and guards against unauthorized access to data. TPM can generate and store passwords, encryption keys and digital certificates.

TPM is used by enterprise-level software applications to implement advanced security features such as:

- User and device authentication
- Full disk data encryption
- Restricted network access

System administrators typically configure TPM, which entails enabling TPM in the BIOS and configuring the accompanying security software provided by the TPM manufacturer, Infineon.

## **Touchscreen Display**

The F5v Tablet PC can be purchased with an optional touchscreen display so that you can use your finger as well as a pen.

## View Anywhere display

The View Anywhere display option enhances outdoor viewing and bright-light viewing environments. The View Anywhere display includes all the features of the standard display plus:

- A protective layer that improves the sunlight contrast ratio and significantly reduces reflection and glare.
- Improved sunlight contrast ratio, which enhances viewability at wide viewing angles.
- Reduced reflection and glare and improved light pass-through efficiency.

## Other optional features

Other C5v/F5v features are described later:

- Web and documentation cameras, "Using the cameras (optional)" on page 35
- Barcode scanner, "Using the barcode scanner (optional)" on page 36
- RFID reader, "Using the RFID reader (optional)" on page 38
- Smart card reader, "Using the smart card reader (optional)" on page 49

## Overview of the C5v/F5v

The following illustrations show the buttons, slots and ports on the C5v/F5v Tablet PC.

## Top side

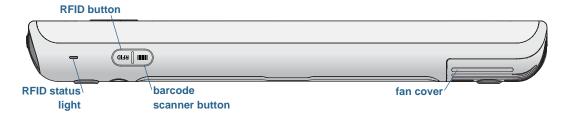

| DEID wooder. Lies to tribugat the DEID wooder.                        |      | RFID (optional)<br>status light  | Shows the status of the RFID reader. |
|-----------------------------------------------------------------------|------|----------------------------------|--------------------------------------|
| (optional) button                                                     | RFID | RFID reader<br>(optional) button | Use to trigger the RFID reader.      |
| Barcode scanner Use to trigger the barcode scanner. (optional) button |      |                                  | Use to trigger the barcode scanner.  |
| Fan cover Protects the fan assembly.                                  |      | Fan cover                        | Protects the fan assembly.           |

## Front

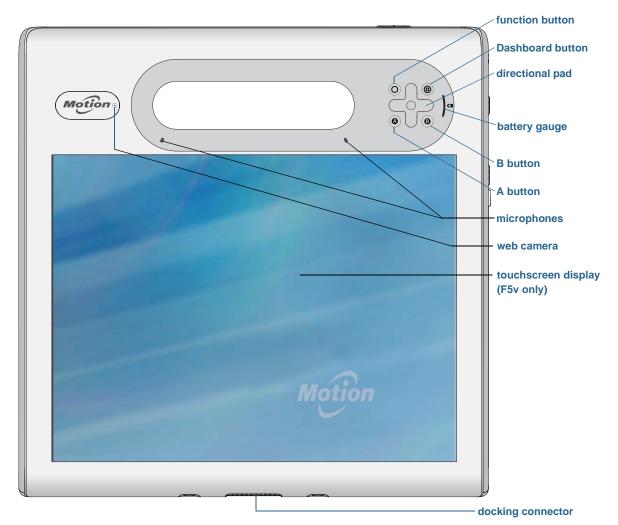

| 0          | Function button       | Activate secondary functions for other buttons.                                                                 |  |
|------------|-----------------------|----------------------------------------------------------------------------------------------------|--|
| (0)        | Dashboard button      | Open Motion Dashboard.                                                                                          |  |
|            | Directional pad       | Use for basic navigation. Equivalent to the arrow keys on a keyboard. The center button is equivalent to Enter. |  |
| <b>(a)</b> | A button              | Set up a custom action.                                                                                         |  |
| <b>B</b>   | B button              | Set up a custom action.                                                                                         |  |
|            | Battery gauge         | Show battery status.                                                                                            |  |
|            | Microphones           | Record sounds and use for speech recognition.                                                                   |  |
|            | Web camera (optional) | Interact over the web.                                                                                          |  |
|            | Touchscreen display   | Use your finger or pen to navigate the tablet. (F5v option)                                                     |  |
|            | Docking connector     | Connect to a C5v/F5v docking station.                                                                           |  |

## Right side

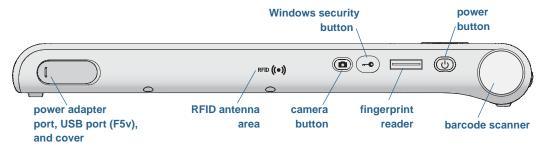

|                   | Power adapter<br>port, USB port (F5v<br>only), and cover | Connect the power adapter.                                                                                 |  |
|-------------------|----------------------------------------------------------|----------------------------------------------------------------------------------------------------|--|
| RFID <b>((●))</b> | RFID (optional)<br>antenna area                          | Scan area for reading RFID tags.                                                                           |  |
|                   | Camera (optional)<br>button                              | Use to trigger the built-in documentation camera.                                                          |  |
|                   | Windows Security button                                  | Use to log on to or lock the tablet. Equivalent to Ctrl+Alt+Del on a keyboard.                             |  |
|                   | Fingerprint reader                                       | Scan your fingerprints for added security. You can also use the fingerprint reader as a navigation device. |  |
| (b)               | Power button                                             | Turns the tablet on and off.                                                                               |  |
|                   | Barcode scanner<br>(optional)                            | Reads codes from barcode labels.                                                                           |  |

## Back

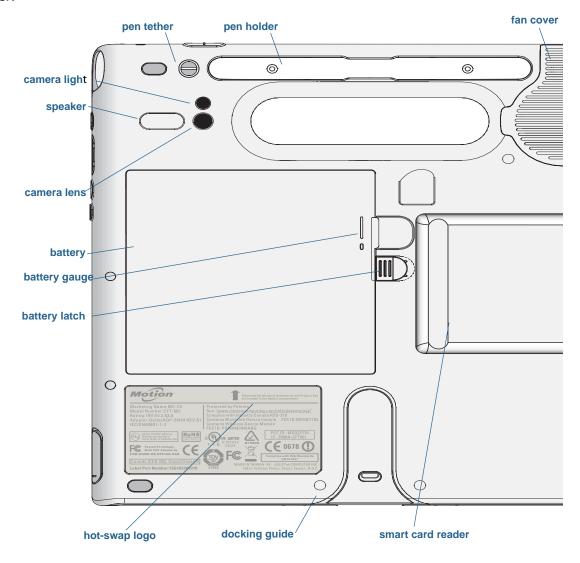

| Pen tether              | Attach the pen tether.                                                                                                    |
|-------------------------|----------------------------------------------------------------------------------------------------|
| Pen holder              | Store the pen when not in use.                                                                                                    |
| Fan cover               | Protects the fan assembly.                                                                                                    |
| Camera (optional) lens  | Capture images to the hard disk drive.                                                                                                    |
| Camera (optional) light | Provides light for the documentation camera.                                                                                                    |
| Speaker                 | Listen to audio.                                                                                                    |
| Battery                 | Powers the tablet when it is not plugged in or docked. <b>Note:</b> The Microsoft® Windows® Certificate of Authenticity is located under the battery. |
| Battery gauge           | Indicates the level of battery charge when you press the button below the gauge.                                                                      |

| Battery latch                | Opens the battery compartment's door.                       |
|------------------------------|-------------------------------------------------------------|
| Hot-swap logo                | Indicates that you can hot swap the battery.                |
| Docking guide                | Aligns the unit with the docking station (sold separately). |
| Smart card reader (optional) | Reads and writes information on a smart card.               |

#### Pen

F5v supports touch with a pen as well as your finger. You may find the pen handy when you want to write a quick email or take notes. The pen is particularly effective for precise data entry and navigation.

The pen includes a pressure-sensitive tip, a function button, and an eraser. The pen contains no batteries and requires no external power.

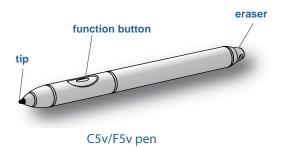

You can purchase pens from the Motion Computing Accessories page. For more information on using the pen, see "Using touch" on page 19.

## Where to begin with your C5v/F5v

Here are some steps you can follow to power up and get familiar with your C5v/F5v Tablet PC.

## Step 1: Power up the tablet

- 1. Pull out the port door located at the bottom of the right side of the C5v/F5v to expose the AC adapter port and plug in the AC adapter.
- 2. Plug the power cord into an outlet.
  - The battery gauge turns amber to indicate that the battery is charging.
  - Keep the tablet on AC power until the battery is fully charged.

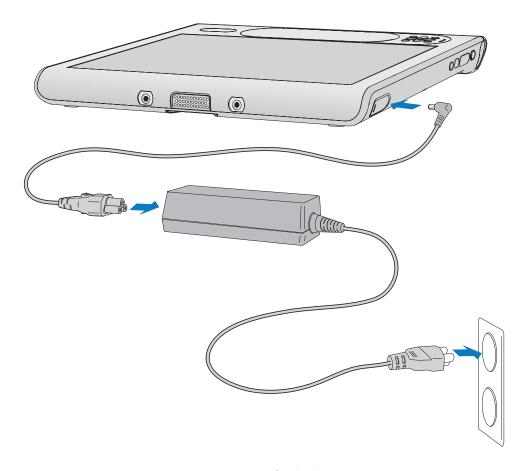

Power up the C5v/F5v

- 3. Press and release the power button blocated on the top right side of the C5v/F5v to turn it on.
- 4. Follow the on-screen instructions to set up your user account and activate Windows 7.

## Step 2: Connect to a wireless network

The C5v/F5v comes with built-in Wi-Fi and Bluetooth. Your tablet PC may also be equipped with mobile broadband for accessing the Internet.

To set up available wireless networks:

- Enable wireless from the Motion Dashboard
- Set up Wi-Fi
- Set up mobile broadband with GPS
- · Set up Bluetooth

#### Enable wireless from the Motion Dashboard

The first task when setting up wireless is to enable the wireless network adapters from the Motion Dashboard. The Dashboard is a Motion Computing application for configuring your C5v/F5v Tablet PC.

#### To enable wireless adapters

- 1. Open the Motion Dashboard. From the Windows task bar, tap the Motion Dashboard icon 📈.
- 2. Tap Wireless.
- 3. Tap the check boxes next to all wireless networks you intend to use:
  - Enable Bluetooth Internal Wireless
  - Enable 802.11 Internal Wireless
  - Enable Mobile Broadband with GPS (If this option is not listed, your C5v/F5v does not have mobile broadband capabilities.)

NOTE: To extend battery life, enable only the wireless devices that you will be using.

#### Set up Wi-Fi

Connect to the Internet and other computers wirelessly over Wi-Fi.

#### To set up Wi-Fi

- 1. Enable Wi-Fi from the Motion Dashboard.
- 3. Tap the desired wireless network from the list of available networks.

#### Set up mobile broadband with GPS

If you purchased your C5v/F5v with the optional mobile broadband module, you can connect to high-speed cellular networks worldwide. With the mobile broadband module and a data plan from one of several cellular network providers, you have full Internet access.

#### To set up mobile broadband

- 1. Enable mobile broadband from the Motion Dashboard.
- 2. Start the Motion Connection Manager. From the Start menu, select All Programs > Motion Computing > Motion CM.
- 3. Tap the help icon **1** and select the help topic, Setting up mobile broadband.
- 4. Follow the instructions to set up a network profile and connect to the mobile broadband network.

Note: Before you can connect to a mobile broadband network, you must have an active account with a cellular network provider. Some providers require a SIM card for mobile broadband access; if you are not sure whether you need one, contact your mobile broadband provider.

#### Set up Bluetooth

The C5v/F5v has a built-in Bluetooth adapter which provides short-range wireless connectivity with other Bluetooth enabled devices.

#### To set up Bluetooth

- 1. Enable Bluetooth from the Motion Dashboard.
- 2. Add a Bluetooth device:
  - a. From the notification area, tap the Bluetooth icon 👔 and select **Add a Device**.
  - b. Make sure the device is discoverable according to Bluetooth device manufacturer's instructions. When a Bluetooth device is discoverable, it is visible to other Bluetooth devices within range.
  - c. Select the desired Bluetooth device from the list of available devices.
  - d. Follow the on-screen instructions to complete the procedure.
- 3. Make the C5v/F5v discoverable (visible) to other Bluetooth devices:
  - a. From the notification area, tap the Bluetooth icon 👔 and select **Open settings**.
  - b. On the Options tab, select Allow Bluetooth devices to find this computer.

## Step 3: Get familiar with your C5v/F5v Tablet PC

Once you've set up your C5v/F5v, take a few minutes to get familiar with your tablet PC.

- Calibrate touch. If you have a F5v with a touchscreen display, you should adjust the touch settings for you by calibrating the digitizer. (The digitizer is software that detects the position of the pen or your finger on the touchscreen display.) For details, see "Calibrate touch" on page 20.
- Use Motion Computing tools to customize your tablet according to your work style. See "Using the Motion Dashboard" on page 16.
- Open the writing pad and provide handwriting samples to improve handwriting recognition. See "Entering text and handwriting recognition" on page 23.
- Take photos or use the web camera. See "Using the cameras (optional)" on page 35.
- Set up speech recognition. See "Using speech recognition" on page 33.

## Step 4: When you take a break

When you go away from your tablet PC for a while, you can lock it to avoid others from accessing it by pressing the Security button and put it in sleep or hibernate mode to save power by pressing the Power button.

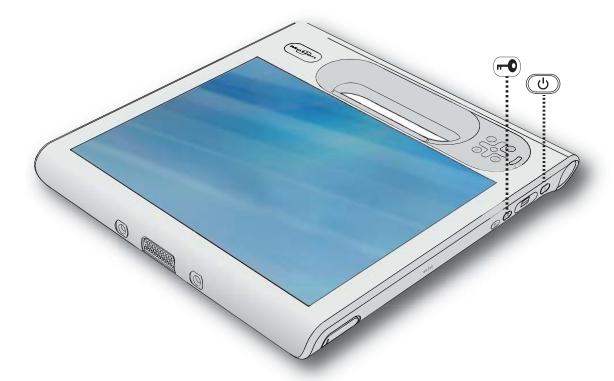

Security and power buttons

#### Lock and unlock the tablet PC

#### To lock the tablet PC, either

- Press and the security button on the right side of the tablet.
- If a keyboard is attached, enter Ctrl+Alt+Delete.

#### To unlock the tablet

Press the security button or Ctrl+Alt+Delete again.

#### Sleep mode

Place your tablet in sleep mode when you go away for a short period of time. Sleep mode conserves battery power while you are away and when you return, your desktop is the same as you left it. Sleep is sometimes called "stand-by."

#### To put the tablet in sleep mode

- · Save your files.
- Press and release the power button **U**.

**Note:** While in sleep mode, the power button flashes green.

#### To wake up the tablet from sleep mode

Press and release the power button O.

The tablet quickly resumes activity and your desktop is the same as you left it.

#### Hibernate mode

If you intend to leave your tablet for several hours or more, you can put the tablet in hibernate mode. Like sleep, when you return from hibernate, your desktop is the same as you left it.

It takes longer to start up from hibernate mode than sleep, but it consumes very little power, saves data to disk beforehand, and is still faster than starting your tablet after shutting it down.

#### To put the tablet in hibernate mode

From the Start menu, tap the arrow next to Shut down and select Hibernate.

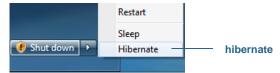

Hibernate from the Start menu

For more information on power options, see "Changing how the power button functions" on page 45.

## Optional setup tasks

Here are some other tasks you may want to do when you start out with your C5v/F5v.

## Create a recovery image

Once you have set up your C5v/F5v the way you like it, including installing your applications, create a system image on an external USB drive. This is a safety measure in the unfortunate event that your system stops working.

A system image is an exact copy of a drive and includes Windows 7, your system settings, programs, and files. For more information, see "Creating a system image" on page 54.

## Attach the pen tether

The C5v/F5v pen comes with a tether so that you can attach the pen to your tablet to avoid misplacing it. The tether is essentially a string with loops at each end.

#### To attach the pen tether

- 1. Slip one end of the tether through the hole at the end of the pen, then pull the pen through the loop until it is tight.
- 2. Slip the other end of the tether through the attach point on the C5v/F5v then pull the pen through the loop until it is tight.

You can purchase pens from the Motion Computing Accessories page.

## Connect the tablet to a docking station

The docking station for the C5v/F5v is a separate accessory that you can purchase from the Motion Computing Accessories page.

The docking station for the C5v/F5v adds functionality to your tablet, including port expansion for Ethernet, VGA monitors, and USB devices such as printers, keyboards, and mice. The docking station also charges the tablet and includes a charging bay for an extra battery. For details on installing and using the docking station, see the CFT-Series Docking Station User's Guide which accompanies the docking station.

## Connect the tablet to a display monitor

Connect a display monitor to your C5v/F5v Tablet PC using the VGA port located on the docking station.

After connecting the monitor, set up the external display from the Motion Dashboard as described in "Setting up an external display" on page 30.

## For more information

This User's Guide introduces the full set of C5v/F5v features and provides instructions for common tasks you'll perform. The rest of this book is organized as follows:

- Chapter 2 Using your C5v/F5v—Provides instructions for basic C5v/F5v tasks including how to customize your tablet to fit the way you work using Motion Dashboard, how to use the cameras, how to set up speech recognition and more.
- Chapter 3 Caring for your C5v/F5v—Provides suggestions for keeping your tablet in great shape.
- Chapter 4 Troubleshooting and FAQs—Provides answers to common issues you may encounter as you begin to use your C5v/F5v. Also includes FAQs.

The Getting Started document located on the desktop provides a number of tips to get you started using the tablet quickly.

You will find other useful information on our website:

- Tablet PC Tips & Tricks
- Motion Computing Support
- Free online training videos
- Knowledge Base
- Motion Computing Accessories
- Motion Computing Store

**Note:** This guide is available in French, German, Spanish and Portuguese from the web site.

This chapter provides information about performing common tablet tasks such as customizing touch and changing tablet settings.

## Introducing the C5v/F5v desktop and applications

When you start up the C5v/F5v for the first time, the desktop looks like the following picture where Motion Computing applications appear in the taskbar and notification area.

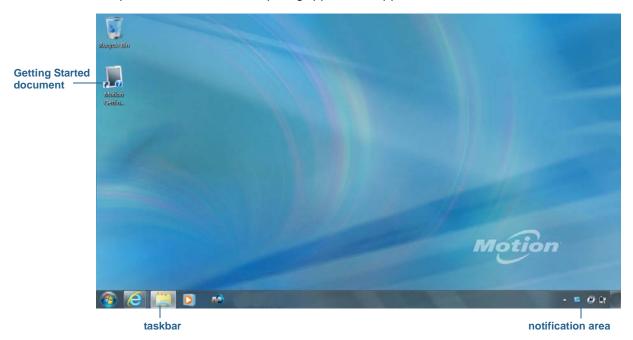

Motion Computing desktop

The Motion Computing applications are described below.

|  | Motion Getting<br>Started | Document that contains tips for starting out with the C5v/F5v Tablet PC.                      |
|--|---------------------------|-----------------------------------------------------------------------------------------------|
|  |                           | Motion application for changing tablet settings. See "Using the Motion Dashboard" on page 16. |

## Changing the taskbar

You may find it convenient to place the Windows taskbar on the left edge of the display, especially if your tablet PC has a touchscreen display.

#### To place the taskbar on the left edge of the screen

- 1. Press and hold the Start menu icon and tap **Properties**.
- 2. Tap the **Taskbar** tab.
- 3. Make sure that **Lock the taskbar** is checked.
- 4. Under Taskbar location on screen, select Left.
- 5. Tap **OK**.

TIP: As an option, you can hide the taskbar altogether; it reappears when you tap the area. From the **Taskbar** tab, tap the **Auto-hide the task bar** check box.

## Using the Motion Dashboard

The Motion Dashboard provides a convenient way to change common tablet-related settings.

#### To open Motion Dashboard

From the Windows task bar, tap the Motion Dashboard icon

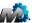

Motion Dashboard is organized into categories, which are listed on the left of the Dashboard. Tap a category to display its settings. In this illustration, Motion Dashboard is open to Display settings.

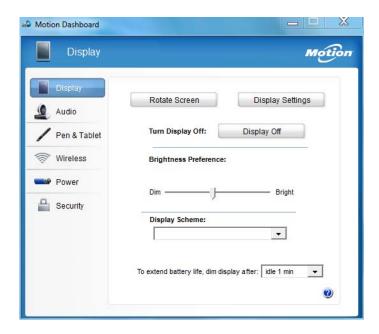

Motion Dashboard

The following table lists some of the tasks you can perform using the Motion Dashboard.

**Note:** This is a partial list of tasks that you can perform with Motion Dashboard. Some of these tasks are described in this chapter; all tasks are described in Motion Dashboard by tapping the help icon **3**.

| Dashboard Category | Task                                                                                                    |
|--------------------|----------------------------------------------------------------------------------------------------|
| Display            | <ul> <li>Rotate the display orientation</li> <li>Adjust the brightness of the display</li> <li>Set advanced graphic properties</li> <li>Set up an external display</li> <li>Dim the display automatically</li> </ul>                                                                                                    |
| Audio              | <ul> <li>Adjust speaker and microphone volume</li> <li>Adjust advanced audio settings</li> <li>Suppress background noise</li> <li>Balance speakers</li> </ul>                                                                                                    |
| Pen & Tablet       | <ul> <li>Configure touch to use touch only, pen only or both simultaneously</li> <li>Adjust touch to left-handed setting</li> <li>Adjust sensitivity to flicks and gestures</li> <li>Use the pen function button for erasing digital ink instead of performing the right-click action</li> <li>Personalize your handwriting so that it can be recognized more accurately</li> </ul> |
| Wireless           | <ul> <li>Enable and disable Wi-Fi, Bluetooth and mobile broadband</li> <li>Choose to have wireless disabled on Start Up (it is enabled by default)</li> <li>Adjust Wi-Fi, Bluetooth and mobile broadband properties</li> </ul>                                                                                                    |
| Power              | <ul> <li>Select a power plan</li> <li>Change what the power button does when pressed: sleep,<br/>hibernate or shut down</li> </ul>                                                                                                    |
| Security           | Set up the fingerprint reader and other security options                                                                                                    |

## Accessing Motion tools from Windows notification area

For convenience, you can access common Motion tools from the Windows notification area.

**Note:** Initially, the Motion icons do not appear in the notification area. Tap the arrow to view more icons. Tap **Customize** to have the icons appear in the notification area.

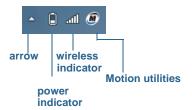

Motion icons in the notification area

Tap the Motion icon **M** to display:

- Battery Health—Shows the current battery charge level.
- Motion Dashboard—Opens the Motion Dashboard.
- Options—Lists options you can set:
  - Show Hard Drive Activity—When selected, the Motion icon blinks when there is hard drive activity.
  - Automatic Display Rotation—When selected, the C5v/F5v automatically changes the viewing orientation (landscape to portrait or vice versa) when the tablet is physically rotated.

## Using touch

With the F5v, you can use either your finger, a pen or both to interact with the touchscreen display. With the C5v, you can use the pen to interact with the display (the C5v does not have a touchscreen display). While it's convenient to use your finger most of the time, a pen allows you more precise control for editing a document or drawing graphics among other things.

**NOTE:** The touchscreen display is available as an option for the F5v Tablet PC.

With touchscreen displays, you use your finger or pen as you would use a mouse. For example, tapping twice is the same as double-clicking a mouse. Tap and holding is the same as right-clicking a mouse to open context-sensitive menus.

Here are some common ways to perform tasks on a touchscreen:

- Tap—Select something
- Press and hold—Open a menu of options. This is equivalent to right-clicking a mouse to display the right-click menu.

**Note:** Press and hold your finger until a circle appears then lift your finger to display the menu.

- **Double-tap**—Perform a double-click action
- Tap and drag—Drag and drop
- Pinch fingers together—Zoom in
- Spread fingers apart—Zoom out
- Flick—Scroll through a list or move quickly
- Press and hold the pen's function button (equivalent to a right-click on a mouse)— Open a context-sensitive menu

Note: If the tablet does not respond when you tap with your finger, try using more area of your fingertip. Unlike other types of touchscreens, the F5v capacitive touchscreen does not respond to other input. For example, you can't tap it with another object such as a credit card or when wearing gloves.

#### Calibrate touch

The digitizer is software that detects the position of the pen or your finger on the touchscreen display. You should calibrate the digitizer the first time you start the Tablet PC. Then recalibrate the digitizer whenever the pointer does not align with the pen tip or finger.

**Note:** Touch is an optional feature for the F5v.

#### To calibrate the digitizer

- 1. Open Motion Dashboard.
- 2. Tap Pen & Tablet.
- 3. Under Pen & Tablet, tap Calibrate Digitizer.
- 4. Tap your finger on the display to calibrate for touch.
- 5. Follow the instructions in the calibration program.
- 6. Repeat the above steps, tapping the pen on the display to calibrate the pen.

## How to use gestures with the multiple-touch display

The F5v touchscreen display supports multi-touch which allows you to directly manipulate items on-screen, such as to navigate websites and view photos. For example, you can use your fingers to scroll through lists, zoom in and out, rotate, and so on.

## Changing to one-tap open for touch

With touch, you may want to change how you select and open items. By default, Windows folders are set up so that you tap once to select an item and double-tap to open it. For touchscreen displays, you can change the behavior to point to select an item and open an item with one tap instead of two.

#### To change folder options

- 1. From the Windows Control Panel, tap **Appearance and Personalization**, **Folder** Options, then tap Specify single- or double-click to open.
- 2. Under Click items as follows, tap Single-click to open an item (point to select).

For more information, open Windows Help and search for "folder options."

## Configuring touch input mode

You can determine how touch input is configured by setting the input mode. You can use:

- Your finger only; no pen input is detected.
- The pen only; no finger input is detected.
- Both your finger and a pen.
- Switch between touch and pen input, in which case you double-tap to switch to touch input. This is useful to avoid the tablet from responding to unintentional touch input.

#### To configure touch settings

- 1. Open Motion Dashboard.
- 2. Tap Pen & Tablet.
- 3. Tap Touch Settings.
- 4. From the **Digitizer Options** tab, under **Input Mode** tap the desired mode.

## Adjusting touch settings

You can adjust how your finger movements are interpreted in many ways. For example, you can:

- Adjust how guickly the tablet responds when you double-tap your finger
- Adjust how quickly the tablet responds when you press and hold your finger
- · Show the touch pointer when interacting with items on the screen
- Change the touch pointer location, which can be helpful if you are left-handed
- Enable or disable multi-touch gestures and inkings
- Change the location of menus to appear to the right of your hand, which is helpful if you are left-handed

#### To change touch settings

- 1. Open Motion Dashboard.
- 2. Tap **Pen & Tablet**.
- 3. Tap Pen & Input Devices.
- 4. Tap the **Touch** tab.
- 5. To enable Touch, tap **Use your finger as an input device**.
- 6. To enable multi-touch gestures, tap Enable multi-touch gestures and inking.
- 7. To adjust the Double-tap action, under **Touch action**, tap **Double-tap** then tap Settings. Move the slider to make your adjustments.
- 8. To adjust the Press and hold action, under **Touch action**, tap **Press and hold** then tap **Settings**. Move the slider to make your adjustments.
- 9. To display the touch pointer on the screen, tap **Show the touch pointer**.

10.To change what the touch pointer looks like or where it's positioned, tap Advanced Options.

#### To change the location of menus for left-handed users

- 1. Open Motion Dashboard.
- 2. Tap Pen & Tablet.
- 3. Tap **Tablet PC Settings**.
- 4. Tap the **Other** tab and tap **Left-Handed**.

## Adjusting pen settings

If the pen doesn't respond as accurately as you would like, you can make adjustments. For example, you can:

- Use the button on the pen to perform the right-click action or act as an eraser
- Adjust how quickly the tablet responds when you double-tap the pen
- Adjust how quickly the tablet responds when you press and hold the pen button

#### To change pen settings

- 1. Open Motion Dashboard.
- 2. Tap Pen & Tablet.
- 3. Tap Pen & Input Devices.
- 4. Tap the **Pen Options** tab.
- 5. To adjust the speed and spacial tolerance of the Double-tap action, under **Pen action**, tap **Double-tap** then tap **Settings**. Move the slider to make your adjustments.
- 6. To adjust the speed and duration of the Press and hold action, under **Pen action**, tap **Press and hold** then tap **Settings**. Move the slider to make your adjustments.
- 7. To enable the function button on the pen, tap **Use the pen button as a right-click** equivalent.
- 8. To enable the eraser, select the **Use the top of the pen to erase ink** option.

## Adjusting tablet PC settings

From **Tablet PC Settings**, you can change from right-handed to left-handed use.

#### To change hand orientation

- 1. Open Motion Dashboard.
- 2. Tap Pen & Tablet.
- 3. Tap Tablet PC Settings.
- 4. Tap the **Other** tab and make your desired change.

The Configure your pen and touch displays option on the Tablet PC Settings Display tab is useful for assigning touch to the appropriate display when one or more displays are connected to the tablet. By default, Windows 7 assumes that an external display is for touch input. To change this, run Setup from Tablet PC Settings to assign touch to your tablet display.

**NOTE:** A keyboard must be connected to the tablet to perform this procedure.

#### To assign touch to the desired display

- 1. Open Motion Dashboard.
- 2. Tap Pen & Tablet.
- 3. Tap Tablet PC Settings.
- 4. Tap the **Display** tab.
- 5. Tap **Setup** next to "Configure your pen and touch displays."
- 6. Tap Touch Input.
- 7. Press the **Enter** key until you see the instructions appear on the display that you want to use for touch input.
- 8. Follow the on-screen instructions.
- 9. Press **Esc** to end the process.

## Entering text and handwriting recognition

You can enter text by either tapping characters on an on-screen keyboard or writing on a virtual writing pad. When you write on the writing pad, your handwriting converts to digital ink. "Digital inking" refers to the process of converting your handwriting to text. In the following picture of the writing pad, someone started writing Motion Computing and "Motion" has already been converted into digital ink.

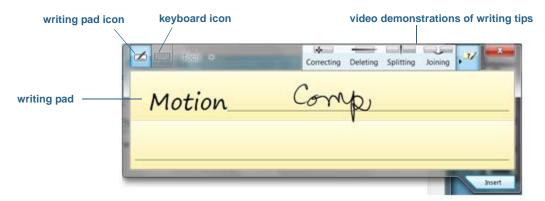

Input panel open to the writing pad

TIP: Tap the icons at the top of the input panel to view videos on making editing gestures. To hide the video tips, tap the icon on the right.

By tapping the keyboard icon at the top of the pad, the input panel opens to the on-screen keyboard.

Here's the input panel open to the on-screen keyboard. Tap the **Tools** menu for more input panel options and for viewing **Help Topics**.

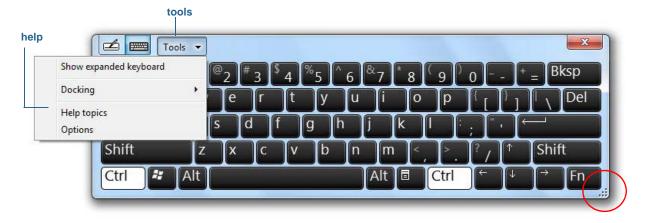

Input panel open to the on-screen keyboard

TIP: Resize the keyboard panel by dragging the handle at the bottom right of the keyboard. Also, you can use the Ctrl, Alt, Fn, Del and Bksp keys as you do on a normal keyboard.

## Opening and closing the input panel

The tablet PC input panel often opens automatically when you tap in a text field. You can also tap the tab located on the left side of the screen to expand the input panel.

#### To open the input panel either

- Tap at the place you want to enter text, such as in a text box. Then tap the input panel icon 😿
- Tap the input panel tab on the left edge of the screen

#### To close the input panel

• Tap the close button at the top-right. The input panel slides back to the edge of the screen.

## Docking or floating the input panel

By default, the input panel is floating and you can move it anywhere on the screen by placing your finger or pen on the title bar and dragging it.

If you prefer, you can dock the input panel so that, when it is open, it always appears at the same location, either at the top or bottom of the screen.

#### To dock or undock the input panel

- At the top of the input panel, tap **Tools**.
- Select Docking.
- Select either Dock at the top of the screen, Dock at the bottom of the screen or Float.

If you're left-handed, you can move the input panel to the right edge of the screen to make TIP: it easier to use.

## Entering numbers with numbers pad

If you find yourself typing a lot of numbers, use the numbers pad.

#### To open the numbers pad

• Tap the Num key at the bottom of the writing pad.

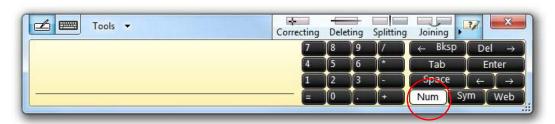

Numbers pad

## Entering special keys with the extended keyboard

You can enter special keys using the on-screen expanded keyboard. Special keys include:

- · Home, End, Insert keys
- Page up, Page down keys
- · Print screen key
- Pause key
- Scroll lock key

#### To open the expanded keyboard

• Tap the **Tools** key at the top of the input panel and choose **Show Expanded Keyboard**.

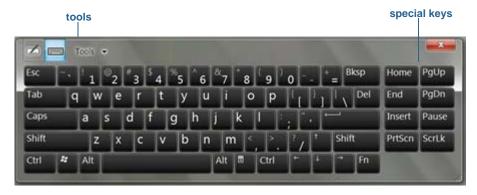

Expanded keyboard

## Using the handwriting recognition program

The more you write, the quicker your handwriting is recognized because the tablet has an automatic learning tool that collects data about the words you use and how you write them. This data is stored under your user profile.

As a option, you can use the handwriting recognition application to train the tablet to recognize your handwriting style. You supply handwriting samples when prompted.

#### To start the handwriting recognition program

- 1. Open Motion Dashboard.
- 2. Tap Pen & Tablet.
- 3. Tap Pen & Input Devices.
- 4. Tap **Handwriting** and follow the on-screen instructions.

If you inherit your C5v/F5v from another user, you can reset automatic learning. TIP:

#### To reset handwriting automatic learning

- 1. Open Motion Dashboard.
- 2. Tap Pen & Tablet.

- 3. Tap Pen & Input Devices.
- 4. Tap Handwriting.
- 5. Tap **Don't use automatic learning**. The current handwriting profile is deleted.
- 6. Tap **Use automatic learning** to begin collecting handwriting data again.

**Note:** You can find other handwriting applications at the Motion Computing Store.

## Using front panel buttons

You can use the buttons on the front of the unit to perform many functions without having to use the pen. The buttons are customizable, so you can modify their functions to suit the way you work as described next.

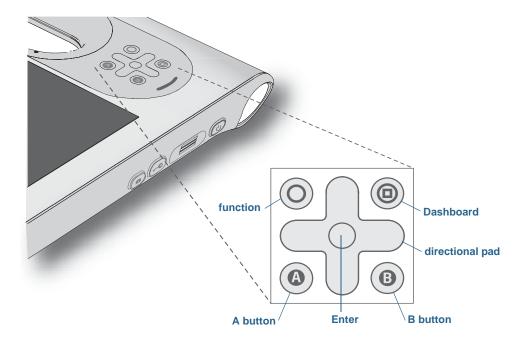

| Button    | Primary                                        | Secondary<br>(Function+button) |
|-----------|------------------------------------------------|--------------------------------|
| Function  | Activates secondary function for other buttons | N/A                            |
| Dashboard | Starts Motion Dashboard                        | Opens Windows Journal™         |

| Button             | Primary                                                                                   | Secondary<br>(Function+button)                                      |
|--------------------|-------------------------------------------------------------------------------------------|---------------------------------------------------------------------|
| Directional<br>pad | Moves the pointer or navigates through documents. Equivalent to arrow keys on a keyboard. | Left = Shift+Tab<br>Right = Tab<br>Up = Page Up<br>Down = Page Down |
| Enter              | Makes a selection—equivalent to the Enter key                                             | Windows logo key                                                    |
| A                  | Performs application-specific function                                                    | Rotates the display orientation                                     |
| В                  | Activates the barcode scanner (if installed)                                              | Cancels the current task—<br>equivalent to the Esc key              |

The directional pad orientation rotates to match the display orientation. To move the pointer in a certain direction, press that direction on the pad regardless of orientation. For example, "up" in landscape orientation becomes "left" in portrait orientation.

## Configuring front panel buttons

As you become more familiar with your tablet, you can customize the buttons on the front panel. You can configure the buttons to start your favorite program, run a command, or enter a key combination.

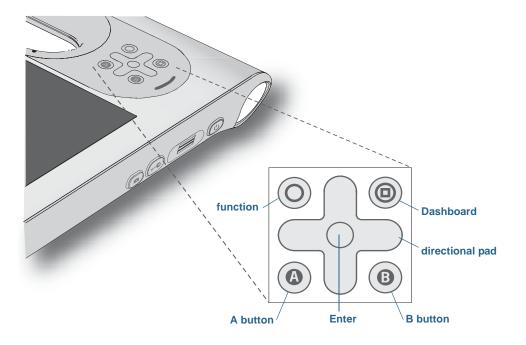

#### To configure the front panel buttons

- 1. Open Motion Dashboard.
- 2. Tap Pen & Tablet.
- 3. Tap the **Tablet PC Settings** button.
- 4. In the Tablet PC Settings window, tap the **Buttons** tab.
- 5. Select the button combination you want to change. The currently selected buttons appear in red.
- 6. Tap Change.
- 7. Select the appropriate action for the button.

For some actions, you must enter more information, such as the location of a program to start. You can select an action for Press and another for Press and hold. For more information, tap What is press and hold?

**NOTE:** To reset the buttons to their default values, tap the **Reset** button.

## Setting display options

Use the procedures in this section to customize your display settings. You can adjust the brightness level, rotate the display and change the order in which the display rotates.

## Adjusting the display brightness

You can change the brightness of the display which is useful for conserving battery power.

#### To adjust the display brightness

- 1. Open Motion Dashboard.
- 2. Tap Display.
- 3. Move the Brightness slider to the desired level.

TIP: For optimal battery conservation and viewability, set the brightness scale to the mid-point or slightly above.

- 4. Select one of the following:
  - **Fixed**—Sets the display brightness to a constant level. Move the slider to adjust the display to the desired brightness level. When set to Fixed, the ambient light sensor is ignored.
  - **Dynamic**—Uses the ambient light sensor to maintain an appropriate brightness level for the current lighting condition. The Dynamic setting helps to conserve battery power.

## Rotating the display orientation

You can easily change the screen orientation to fit your current task. For example, you may want to use the portrait orientation for filling out forms or reading an e-book. At other times, you may want a landscape orientation for web browsing or sketching.

#### To rotate the display

- 1. Open Motion Dashboard.
- 2. Tap Display.
- 3. Tap the Rotate Screen button.

## Enabling or disabling automatic rotation

You can set the display to automatically rotate when you physically rotate the tablet. By default, automatic rotation is disabled.

#### To enable or disable rotating the display automatically

- 1. From Windows notification area, tap **Options**.
- 2. Select or clear the **Automatic Display Rotation** check mark.

## Setting up an external display

You can use your tablet with an external monitor or projector.

#### Display settings

When connecting to an external display, specify whether to:

- Duplicate (mirror) the displays
- · Extend the tablet's display to span across the external monitor
- · Use the external monitor only or use the tablet only

#### Mirror display

The "mirror display" theme duplicates the tablet display on both the display and monitor. This is useful when using your Tablet PC with a projector.

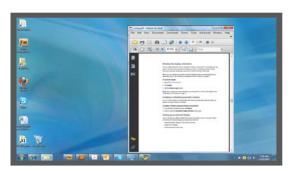

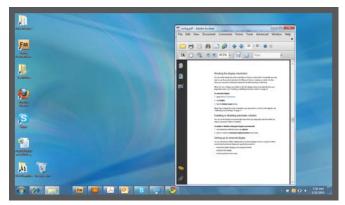

tablet PC

external monitor

Mirror display

## **Extended with monitor primary**

The "extended with monitor primary" display theme expands the desktop area across the tablet and external monitor, where the external monitor as the primary monitor. You can set the external monitor to use a different display resolution than the tablet PC.

The C5v/F5v 10.4" XGA display has a resolution of 1024 X 768.

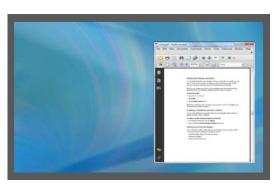

tablet PC

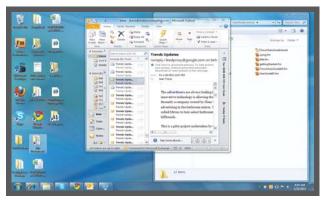

external monitor

Extended with monitor primary

## **Extended with tablet primary**

The "extended with tablet primary" display theme expands the desktop area across the tablet and external monitor, with the tablet is primary display. You can set the external monitor to use a different display resolution than the tablet.

## **Monitor only**

The "monitor only" display theme uses the external monitor only.

## **Tablet only**

The "tablet only" display theme uses the tablet display only.

#### Connect an external monitor

To connect an external monitor to the C5v/F5v, you use the CFT-Series docking station, sold separately.

## To set up an external monitor

- 1. Connect the monitor cable from the external monitor into the CFT-Series docking station according to the CFT-Series Docking Station User's Guide.
- 2. Plug in the external monitor and turn it on.
- 3. If necessary, install software and drivers for the monitor. See the manufacturer's documentation for more information.
- 4. Open Motion Dashboard.
- 5. Tap Display.
- 6. Select a **Display Scheme**.
- 7. If your tablet PC does not respond to touch, follow the steps below to enable touch on the correct display.

## Resetting touch after adding other monitors

After setting up an external monitor, touch might be disabled on your tablet because Windows 7 assumes that the external display is for touch input. You can enable touch on the correct display from the Motion Dashboard by following the procedure below. You'll need a keyboard.

#### To enable touch when your tablet is connected to an external display

- 1. If it isn't already, attach a keyboard to the tablet.
- 2. Open Motion Dashboard.
- 3. Tap Pen & Tablet.
- 4. Tap **Tablet PC Settings**.
- 5. Select the **Display** tab.
- 6. Tap **Setup** next to "Configure your pen and touch displays."
- 7. Tap **Touch Input.**
- 8. Press the Enter key until you see the instructions appear on the display that you want to use for touch input.
- 9. Follow the on-screen instructions.
- 10.Press **Esc** to end the process.

## Resetting the display after returning the tablet to the docking station

If you set up your tablet in a docking station with the display theme expanded across both, and you remove the tablet temporarily from the docking station, the display theme may need to be reset when you return the tablet to the docking station.

TIP: If the display still doesn't work properly, change the Display Scheme to Tablet Only and then change it back to the desired scheme.

# Using the built-in microphones

You can use the built-in array microphones to record audio, dictate notes, and use voice commands. The two microphones are used at the same time to optimize sound detection for speech recognition and voice recording.

You can use the Speak Anywhere acoustics software to fine tune the built-in microphones to suit your environment. The software enables you to use the microphones in a variety of settings, including small or large groups, noisy environments, or for individual dictation or voice commands. The software improves the microphone reception by:

- Removing all sounds outside of the user-defined angle of acceptance.
- · Minimizing background and ambient noise.
- Removing echo caused by the microphone picking up the speaker output (feedback).

# Using speech recognition

You can use speech recognition to interact with your tablet by voice. You can dictate documents and emails or use voice commands to control programs.

- **Dictation mode**—With Dictation mode, your tablet listens to everything you say and converts your words to text. You can use dictation mode to enter text directly into any document or text box.
- Voice command mode—With Voice command mode, your tablet listens for specific words that correspond to a list of available voice commands. You can use commands to switch between programs, save documents, copy, paste or undo.

# Setting up speech recognition

Before you can use speech recognition, you must configure the microphones and train the system for the characteristics of your voice. Then, you can take the available speech tutorial to learn basic voice commands.

## Set up the microphones

For best results, move to a quiet environment.

### To set up the microphones

- 1. In Control Panel, tap the **Ease of Access** category, then tap **Speech Recognition**.
- 2. Tap **Set up microphone**.
- 3. If you are using the tablet's microphone array, select **Other**.
- 4. Follow the instructions in the setup program.
- 5. If the microphones are set to an appropriate level, the meter will stay in the green zone while you read the sentences. If the level is too low or too high, use Motion Dashboard to adjust the level (page 16).

## Train your tablet to recognize your speech

Use this procedure to improve your tablet's ability to understand your voice.

## To train your tablet to recognize your speech

- 1. In Control Panel, tap the **Ease of Access** category, then tap **Speech Recognition**.
- 2. Tap Train your tablet to better understand you.
- 3. Follow the instructions in the setup program.

## Taking the speech tutorial

You can use the speech tutorial to learn basic commands and dictation. The tutorial takes about 30 minutes to complete.

### To take the speech tutorial

- 1. In Control Panel, tap the **Ease of Access** category, then tap **Speech Recognition**.
- 2. Tap Take Speech Tutorial.
- 3. Follow the instructions in the tutorial program.

## Using dictation and voice commands

After you have set up speech recognition, you can open it from Control Panel.

#### To use Dictation and Voice Commands

- 1. In Control Panel, tap the **Ease of Access** category.
- 2. Under Speech Recognition, tap Start Speech Recognition.
- 3. Ensure that the Speech Recognition window is open and listening.

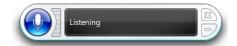

- 4. Do one of the following:
  - For voice commands, say the appropriate command. For a list of commands, search Windows Help and Support for "speech commands."
  - For dictation, open the program you want to use and start speaking.

For more information about speech recognition, search Windows Help and Support for "speech recognition."

# Using the cameras (optional)

Your tablet may include built-in web and documentation cameras.

## Using the web camera

The web camera is a 1.3-megapixel camera that supports color images and streaming video. It is located on the front of your tablet. You can use the web camera for interacting with people online.

Use the software of your choosing to operate the web camera.

## Using the documentation camera

You can use the built-in documentation camera to take pictures and save them to your hard drive. The documentation camera is a 3-megapixel, auto-focus camera. The camera lens is on the back of the tablet, and includes a light to illuminate the subject.

The camera can capture pictures in BMP, JPG, PNG, GIF, and TIFF formats, and it has a maximum resolution of  $2048 \times 1536$  pixels. By default, the camera captures pictures in BMP format with a resolution of  $1600 \times 1200$  pixels.

#### To use the documentation camera

1. Press the Camera button to activate the camera and open the viewfinder.

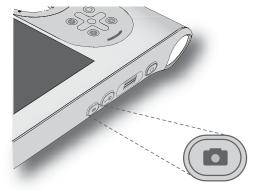

2. Press the Camera button again to take a picture. If you don't take a picture after a few seconds, the viewfinder closes automatically.

- 3. In the Pictures window, do one of the following:
  - To delete the picture, tap **Delete**. In the confirmation dialog box, tap **Yes**.
  - To copy the picture, tap **Copy to Clipboard**. You can then paste the picture into an image editing program.
  - To close the Pictures window, tap **Close**.
  - To save the picture, tap **Save**. In the Save As dialog box, specify a location and a file format, such as BMP, JPG, or GIF.

#### **Documentation camera tips**

- Hold the camera steady and allow it to focus.
- If your pen is tethered, ensure that the tether is not in front of the camera lens.
- Ensure you have adequate lighting.
- You can use the Pictures window to take and review multiple pictures. Use the slider bar at the bottom of the Pictures window to switch among active pictures.

# Using the barcode scanner (optional)

Your C5v/F5v is available with an optional integrated 1D and 2D barcode scanner that you can use to retrieve information from barcodes.

A barcode is a series of shapes on a contrasting background that can be optically read by a barcode scanner. Many applications use barcodes for asset tracking, identification and process controls.

## Supported barcode types

The C5v/F5v barcode scanner supports several different types of barcodes—a minimum set of barcodes is enabled at the factory.

The following symbologies are enabled by default:

- Aztec Code
- EAN-128
- Code 39
- UPC-A
- EAN-8
- Interleaved 2 of 5
- Micro PDF417
- RSS Limited

- Code 128
- EAN-UCC-CC-AB
- DataMatrix
- UPC-E
- EAN-13
- PDF417
- RSS-14

Other barcode types can be enabled by using the MCA Configuration Editor that comes with the tablet PC. To access the editor, from the Start Menu, select All Programs > Intel > MCA Platform Driver and tap MCA Configuration Editor.

#### To use the barcode scanner

- 1. Open the application that you want to receive the barcode data and place the insertion point in the appropriate field.
- 2. Hold the unit by the handle with the scanner lens in front of you.
- 3. Aim the scanner lens at the barcode.

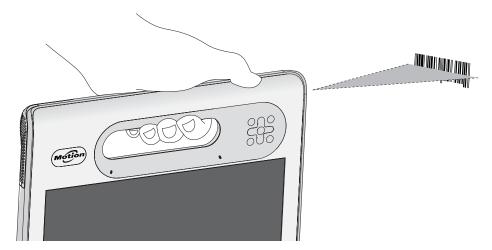

4. Press and release the barcode scanner button on the top of the unit. Ensure that the scan beam covers the entire barcode.

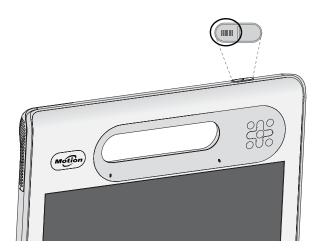

If the scan was successful, the data will appear in the application and you will hear a chime sound as confirmation.

## Barcode scanner tips

- You will typically get the best scans if the lens is six to seven inches from the barcode.
- If you are having trouble scanning a barcode, use two hands to steady the tablet while you scan.

# Using the RFID reader (optional)

Your tablet PC may include an integrated 13.56 MHz RFID (Radio Frequency Identification) reader that you can use to retrieve information from RFID tags.

RFID tags use radio frequency (RF) transmissions to identify a product, animal, or person. RFID does not require direct contact or line-of-sight scanning, and can be scanned through many materials, including clothing. An RFID tag can store much more data than a typical barcode, and some RFID tags can both transmit and record data. RFID can be used for asset tracking, identification, process control, healthcare, and pharmaceutical applications.

The RFID reader supports the following formats:

- ISO/IEC 14443A/B
- ISO/IEC 15693
- ISO/IEC 18000-3
- MIFARE Classic (available on the F5v Tablet PC with a touchscreen display)

### To use the RFID reader

- 1. Hold the unit by the handle with the right edge in front of you.
- 2. Aim the right edge of the unit at the RFID tag. Ensure that the tag is 1-1.5 inches (25-40 mm) from the RFID antenna scan area.

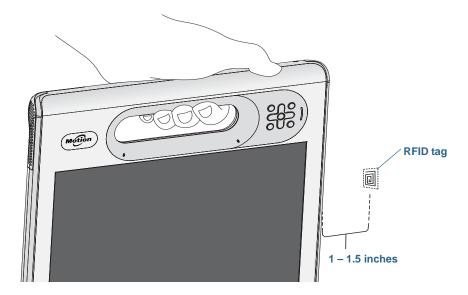

3. Press and release the RFID button on the top of the unit. The RFID light will come on to indicate that the unit is scanning.

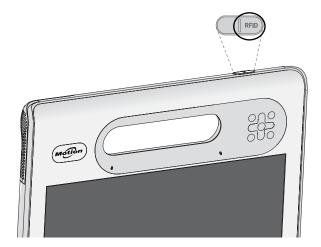

The RFID light goes off and the unit beeps to indicate a successful scan. The ASCII and Hex data appears in the RFID Tag Data window.

Note: RFID tags are typically used with specialized applications. See your system administrator for more information.

# Using the battery

The C5v/F5v includes a high-capacity Lithium-ion battery that fits into the back of the unit. Under normal conditions, you can run the tablet on battery power for about four hours.

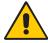

**DANGER:** To avoid personal injury, handle the battery with care. Do not open, puncture, short, or expose it to fire or water. Keep the battery in an environment with ambient temperature of less than 104°F (40°C). For example, do not leave the battery in a closed car in hot weather for an extended time. For more information, see the Safety and Regulatory Guide packaged with the tablet.

## Checking tablet battery power

You can check the remaining battery power several ways:

- When the tablet is plugged in to an outlet, the battery gauge shows whether the battery is fully charged (green) or charging (amber).
- When the tablet is running on battery, pressing the battery gauge button on the front displays status lights indicating the current level of charge.
- From the Motion Dashboard.
- From the Windows notification area.

The battery gauge is located on the front of the C5v/F5v Tablet PC as shown:

You can use the battery gauge on the front of the unit to monitor the status of the battery.

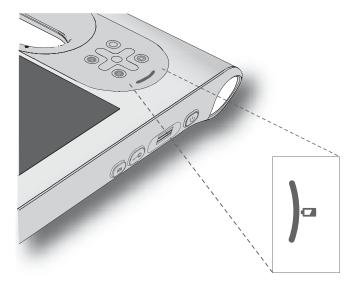

#### To check the remaining battery power while running on the battery

- 1. Locate the battery gauge on the front of the tablet.
- 2. Count the number of battery gauge lights. Each light represents about 20 percent increments of a full charge.

When the tablet is on *battery power*, the lights indicate:

- Four green lights: The battery is three-fourths to fully charged.
- Three green lights: The battery is one-half to three-fourths charged.
- Two green lights: The battery is one-fourth to one-half charged.
- One green light: The battery is one-fourth charged.
- Flashing amber light: The battery is low and requires an immediate charge.

When the tablet is on AC power, the lights indicate:

- One amber light: The battery is less than one-fourth charged.
- Two amber lights: The battery is one-fourth to one-half charged.
- Three amber lights: The battery is one-half to three-fourths charged.
- Four amber lights: The battery is three-fourths charged.
- Four green lights: The battery is fully charged.

## To check the remaining battery power when the tablet is off

• Press the button next to the battery gauge on the back of the battery.

The indicator lights show the remaining charge. Each light represents about 20 percent of the total charge.

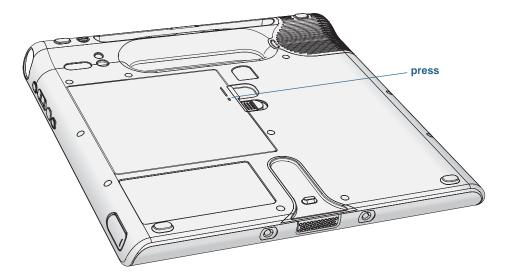

## To check the remaining battery power from the Motion Dashboard

- 1. Open Motion Dashboard.
- 2. Tap **Power** which displays the percentage of remaining battery charge.

## To check the remaining battery power from the notification area

- Tap the power indicator, which appears differently depending on whether the tablet is plugged in.
  - If the tablet is plugged in, tap the plug icon 📴.
  - If the tablet is on battery power, tap the battery icon  $\widehat{\square}$  .

## Removing and replacing the battery

Before you remove the battery, ensure that the tablet is plugged in, turned off, or in Hibernate (page 12) or Sleep mode (page 11). If you are hot-swapping the battery (page 43), you can do so while the tablet is on and running on battery power.

## To remove the battery

- 1. With the back of the unit facing you, slide and hold the battery latch.
- 2. Insert your finger under the finger grip and remove the battery from the battery compartment.

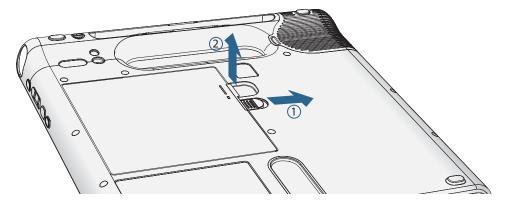

## To replace the battery

- 1. Place the tabbed end of the battery into the battery compartment.
- 2. Press the battery down until it locks in to place.

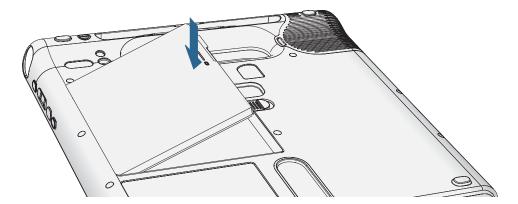

## Hot swapping the battery

Changing a tablet battery while the tablet is in use and running on battery power is called "hot swapping." You can hot swap a battery only if you have a second charged battery to replace the battery that is low on power.

While hot swapping the battery, you will notice the following behaviors:

- The tablet's display gets dimmer. Once the charged battery is in the tablet, the tablet's display brightens again.
- The battery gauge's LED lights turn off. Once the charged battery is in the tablet, the LED lights turn on again.
- The power button is disabled. (The power button is disabled at any time the tablet has no battery and is not running on AC power through the power adapter.)

**Important:** You have one minute to hot swap the battery. If you do not insert a charged battery within one minute, the tablet goes into hibernate mode. If the tablet is in sleep mode and you do not insert a battery within one minute, the tablet wakes up, then goes into hibernate mode.

## To hot swap the battery

- 1. Remove the battery (page 41).
- 2. Insert the new battery (page 41).

**Important:** Use only Motion Computing C5v/F5vbatteries with the tablet.

## Long-term battery storage

Do not store any batteries with a full charge; this can cause a permanent loss of charging capacity. For long-term storage, ensure that the charge level is between 20% and 40% (two contiguous LEDs illuminated), and remove the battery from the tablet. Check stored batteries every 90 days to determine the charge status. If only one LED or no LED is illuminated, recharge the batteries to a level between 20% and 40%.

For optimum care, store the battery in a cool, dry environment. Never expose the battery to temperatures above 60°C (140°F).

**NOTE:** In storage, the batteries will self-discharge at a rate of 10% of the total capacity per month.

## Disposing of used batteries

A Lithium-ion (Li-ion) battery should be disposed of at a hazardous materials recycling center when it is no longer serviceable. Do not throw it in a waste receptacle because the battery could be deposited in a landfill.

## Battery and power management tips

- To lengthen the battery's usable life, use AC power when you can. The battery charges automatically when the tablet runs on AC power.
- For optimal battery life, use AC power when using a USB device such as a DVD player or external hard disk drive.
- When running on battery power, place the tablet in hibernate or sleep mode if you are going to leave it unattended for more than a few minutes. For more information on hibernate and sleep mode, see "Changing how the power button functions" on page 45.
- Remember that the display, processor, wireless cards and accessories all draw on the battery, so adjust properties and disable unused accessories while running on battery power.
- Condition your battery once a month. To condition it, run the tablet on battery power until the battery's charge level drops below 20 percent.
- When running on battery power, adjust the display to a dimmer setting and enable Dynamic. Open Motion Dashboard, tap the **Display** tab and tap **Dynamic**.
- Turn off wireless devices when they are not being used. Open Motion Dashboard, tap the **Wireless** tab, and clear the check box next to the wireless device you want to disable.

## Changing the power plan

By default, the C5v/F5v uses the Motion Optimized power plan which is designed specifically for Motion Computing tablets. It balances the need to save power while maximizing tablet performance. When the tablet senses no current activity, it goes into Power Saver mode automatically.

If necessary, you can change the Motion Optimized power plan from the Motion Dashboard.

## To change the power plan

- 1. Open Motion Dashboard.
- 2. Tap Power.
- 3. Tap Power Options.
- 4. Select a power plan from the list of available plans.

**NOTE:** Setting the power plan to Power Saver reduces the tablet's performance.

## Changing how the power button functions

When you press and release the power button it can go into one of the following modes:

- **Sleep**—The tablet pauses all activity immediately and quickly resumes when awakened. This saves power when you are away from your tablet for a short time. However, you will lose unsaved data if there's a power failure.
- **Hibernate**—The tablet saves the contents of memory to the solid state drive and shuts down. Pressing the power button restores the desktop exactly as you left it. Hibernate consumes about as much power as a night light and takes less time to restart than the Shut down option.
- **Shut down**—Tablet shuts down. Pressing the power button reboots the tablet.

By default, the tablet goes to sleep when you press and release the power button  ${f O}$ . To wake up your tablet, simply press and release the power button again. You can put the tablet in hibernate mode or shut it down completely from the Start menu.

You can change how the power button behaves when it is pressed either to hibernate or to shut down the tablet. You can set the behavior individually—depending on whether the tablet is running on battery or plugged in.

## To change what happens when the power button is pressed

- 1. Open Motion Dashboard.
- 2. Tap **Power**.
- 3. Under **Power Switch on battery**, select what you want to happen when the power switch is pressed while the tablet is running on battery.
- 4. Under **Power Switch plugged in**, select what you want to happen when the power switch is pressed while the tablet is plugged into an outlet.

# Using the fingerprint reader

Using the fingerprint reader, you can log on to the tablet by scanning your fingerprint instead of entering a password. This feature provides another level of security for the tablet.

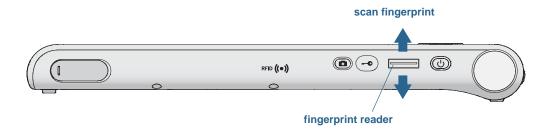

With the fingerprint reader, you can avoid having to enter passwords for your applications and websites. For example, instead of entering various passwords to your different website accounts, you can use your fingerprint to serve as a master password that works for all your accounts.

The steps to set up a fingerprint password include:

- 1. Start the Motion OmniPass™ application which you use to define and manage your fingerprint.
- 2. Create an Omnipass user account (called enrolling the user). See page 47.
- 3. Replace passwords for sites by registering OmniPass credentials. After enrolling in OmniPass, the next time you are prompted for your password you can replace the password with your OmniPass credentials. See page 48.
- 4. Set up strong logon security. See page 48.

In addition, you can use OmniPass to protect sensitive data stored on your tablet and you can perform other security measures. For details, see the OmniPass help.

## Starting the OmniPass application

You use the OmniPass application with the fingerprint reader to create and manage your fingerprints. After enrolling as an OmniPass user, you use OmniPass to secure files, applications and websites by requiring a fingerprint swipe.

#### To start Motion OmniPass

In the notification area, double-tap the Motion OmniPass icon (Q).

When you start the application for the first time, the Motion OmniPass application looks like this:

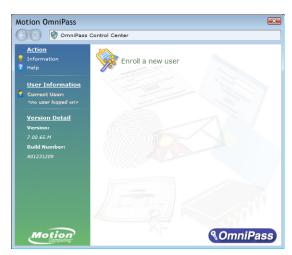

Motion OmniPass Initial Start Up

After you have enrolled as an OmniPass user, the application opens the OmniPass Control Center which looks like this:

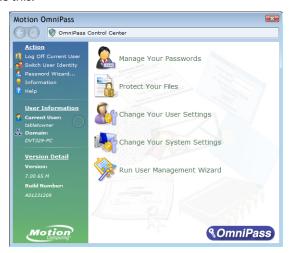

## Create an OmniPass user account

You create (enroll as) a new OmniPass user to register your fingerprint. Before you begin, read the following tips.

## Fingerprint reader tips

- For best results, use the **Practice** option to familiarize yourself with the fingerprint reader before enrolling the first time.
- Be consistent. Hold your finger and scan at the same angle each time. For example, if you enroll your finger with your hand open, hold your hand this way each time you scan.
- The scanner is bi-directional. You can move your finger from right to left or left to right.
- Read the prompts carefully and ensure that you wait for the prompt before you swipe.
- Swiping too fast or too slow can make a capture unsuccessful. Change the swipe speed until you learn what speed works best.
- · When scanning, press hard enough to fully contact both the nickel-colored ring and the sensor; you do not have to press hard.
- Rub your fingers together to stimulate the natural skin oils so your fingerprint is easier to detect. Conversely, wipe your finger off so nothing interferes with the scan.
- If you are having trouble enrolling a specific finger, enroll a different finger. Enroll multiple fingers in case one is injured.
- If you are repeatedly having trouble getting a good scan, you may need to clean the sensor. See "Cleaning the fingerprint reader" on page 60.

#### To enroll as a new OmniPass user

- 1. If you haven't already done so, Start OmniPass.
- 2. Tap Enroll New User.
- 3. Follow the instructions in the setup program. When prompted:
  - 1. Supply your Windows log in user name and password.

- 2. Select Authentec Fingerprint Device.
- 3. Choose which finger you want to use as your fingerprint password and swipe your finger as instructed.
- 4. Enroll a second fingerprint which you can use if you injure your first finger. **Note:** You can enroll another fingerprint at another time from the OmniPass Control Center.
- 4. Back up your user profile to an external drive that you can store in a secure location in the event that your user profile is corrupted.

## Replace your passwords

Once you have enrolled in OmniPass, you can use your OmniPass credentials instead of your password to logon to your accounts that require passwords. This is called password replacement. You set up password replacement the next time you are prompted for a password. Instead of entering the password, you register your OmniPass credentials.

## To register OmniPass credentials

- 1. When you encounter a user name and password prompt, enter your user name and password, but do not log on. (Do not tap Enter, Submit, or OK.)
- 2. Right-click the OmniPass icon, and select **Remember Password**. The Windows arrow pointer changes to the OmniPass golden key.
- 3. Click the key cursor on the window that has the password that you want OmniPass to remember.
  - **Note:** For some applications, you may have to use the password wizard to register passwords. If so, from OmniPass Control Center, tap Password Wizard and follow the instructions.
- 4. At the Friendly Name prompt, enter a descriptive name to identify the site that you are registering.
- 5. Check **Automatically enter**. This allows you instant access to the site without requiring a fingerprint scan or password. OmniPass will automatically submit your user name and password without prompting for verification.

## Setting up strong logon security

For an additional level of security, you can enable strong logon security. Strong logon security forces you to authenticate with a specific security device (such as the fingerprint reader or a Smart Card) before allowing access to Windows.

#### **Notes:**

- After strong logon security is enabled, the Windows Welcome screen and Windows Fast User Switching are disabled.
- · After strong logon security is enabled, if the fingerprint reader or smart card reader fails, you may not be able to log on to the computer.

## To enable strong logon security

- 1. Start Motion OmniPass (page 45).
- 2. Tap Change Your OmniPass Settings.
- 3. Tap the Change System Settings tab.
- 4. Select the **Enable strong logon security** check box.
- 5. Tap Save all changes.
- 6. Tap **OK** and restart the computer.

After you restart the computer, you should configure the authentication rules for strong logon security.

## To configure authentication rules

- 1. Start Motion OmniPass (page 45).
- 2. Tap Change Your OmniPass Settings.
- 3. Tap Set user authentication rules and policies.
- 4. Select the appropriate authentication rules.
- 5. Tap **OK**.

# Using the smart card reader (optional)

Your tablet may include the optional smart card reader located on the back of the tablet next to the battery. Using smart card software, this device reads information from the smart card when the card is inserted into the reader.

The smart card is an ISO 7816 PC/SC compliant, contact type smart card reader/writer.

Depending on the smart card software you are using:

- You may receive an acknowledgement for when the smart card is fully engaged in the reader.
- You may receive a prompt or be required to shut down the software before removing the smart card.
- Some smart cards may require you to insert the smart card for authentication, and then remove the smart card when authentication is completed.
- Some smart cards may require keeping the card in the reader while the smart card software is running.

#### To insert the smart card

- 1. Place the smart card in front of the smart card reader with the metal contacts of the embedded chip facing the back of the tablet.
- 2. Slide the smart card into the smart card reader until the card is firmly seated in the reader.

#### To remove the smart card

- 1. Depending on your smart card software, you may be required to first shut down the smart card software before removing the card. With this type of software, removing the smart card while the tablet is running can result in logging off or shutting down the tablet.
- 2. Pull the card straight out of the reader.

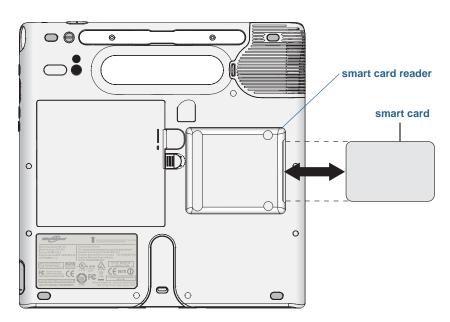

## Using the SIM card slot

The SIM card slot holds one SIM (Subscriber Identity Module) card. A SIM card is a smart card, about the size of a postage stamp, that stores information about your wireless account.

You need to use a SIM card only if you are using mobile broadband on a GSM/UMTS/HSPA network. Contact your service provider for details.

#### To insert a SIM card

- 1. Turn off the tablet and remove the battery (page 41).
- 2. Locate the SIM slot door and open it.

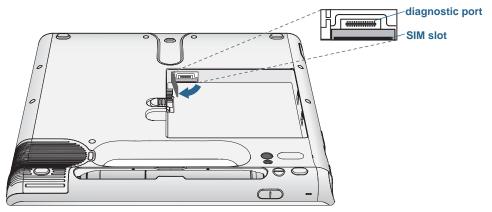

**Note:** The SIM slot and a diagnostic port are behind the SIM slot door. The SIM slot is below the diagnostic port.

3. Place the SIM card label side down on the battery tray. Ensure that the notch on the SIM card is in the upper right corner.

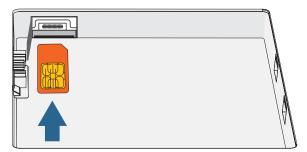

4. Slide the SIM card into the SIM card slot until it clicks into place. You may need to use a paper clip to push the SIM card all the way in.

## To remove a SIM card

- 1. Turn off the tablet and remove the battery (page 41).
- 2. Open the SIM slot door.
- 3. Press the card in slightly until it pops out. You may need to use a paper clip to push the SIM card in to release it.

# **Using Windows Action Center**

Windows Action Center provides a central location for you to manage the tablet's security settings and learn more about improving security. If a problem is detected (such as an outof-date antivirus application), the Action Center sends you an alert and provides recommendations for how to remedy the situation.

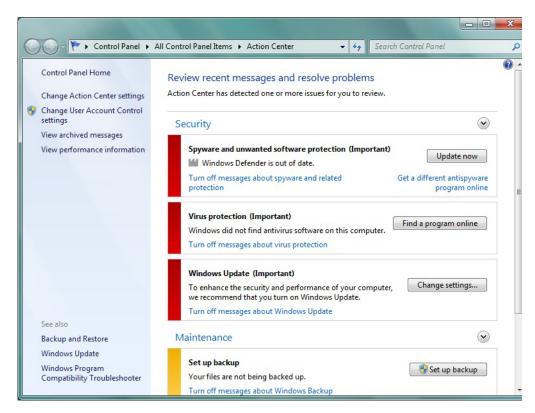

To learn more, open Motion Dashboard to the Security panel, then tap Windows Action Center.

# Setting up user accounts

If you share the tablet with other users, you can set up a user account for each user. User accounts control which files and programs users can access and what types of changes users can make to the computer. A user account allows each person to have their own settings.

If you have an administrator account, you can add new user accounts from the Microsoft Management Console. For detailed instructions on setting up new users, open Windows Help and search for "Create a user account."

# Locating your serial number

You can locate the serial number for your C5v/F5v from the:

- · White label underneath the battery, which is located on the back of the tablet. The number begins with "S/N." To remove the battery, see "Removing and replacing the battery" on page 41.
- · Windows Start menu.
- BIOS Setup Utility.

#### To locate your serial number from the Start menu

- 1. From the Start menu, tap **Computer**, then tap and hold anywhere in the window to open the options menu. Select Properties.
- 2. Under the **System** section of the page, view **Model**. The serial number begins with "S/N."

**NOTE:** You can also locate the number from the BIOS Setup Utility.

# Backing up your system

To protect against loss or accidental deletion, schedule back ups to occur automatically on a regular basis. Windows 7 has a back up tool that you can use to set up what you want to backup and schedule backups on a regular basis.

## To schedule back ups

- 1. From the Control Panel, tap System and Security category then tap Back up your computer.
- 2. Tap Set up back up.

Follow the on-screen instructions.

You can restore files from a back up. For more information, open Windows Help and search for "Restore files from a backup."

# Restoring your system

Windows 7 has specialized tools for restoring your system in case of system failure. This section covers:

- Creating a system image to use to restore your computer if necessary
- Restoring the computer from a system image using Windows control panel
- · Restoring the tablet from BIOS if Windows 7 cannot run

Note: System images are designed for restoring your entire system at once when you have a serious problem with Windows 7. If you want to install particular files, folders or other data, use Windows Backup.

## Creating a system image

You can use a system image to restore the contents of your tablet if it ever stops working. A system image is an exact copy of a drive and includes Windows 7, your system settings, programs, and files. The system image requires an external drive, such as a USB flash drive, on which to store the image.

**NOTE:** We recommend that you create a system image as soon as you set up your tablet and then periodically.

## To create a system image

- 1. Locate a USB flash drive or other external drive on which to store your system image.
- 2. From the Windows Control Panel, tap **System and Security** category, then tap **Back up** your computer.
- 3. From the navigation bar on the left, tap Create a system image, then follow the on-screen instructions.

For complete instructions, open Windows Help and search for "Back up your programs, system settings, and files."

## Restoring your system image from Windows Control Panel

Use the Recovery tool from the Control Panel to restore your system if you can still access Windows 7 or if you are restoring your system image onto a different computer.

#### To restore your system from Windows Control Panel

- 1. Locate the external drive that contains your system image.
- 2. From the Windows Control Panel, tap **System and Security** category, then tap **Backup** your computer.
- 3. Tap Recover your system settings or your computer, then Advanced Recovery Methods, then Use a system image...
- 4. Follow the on-screen instructions.

For more information, open Windows Help and search for "Back up your programs, system settings, and files."

## Restoring your system image if you can't start Windows 7

If you need to restore your system and cannot access Windows 7, you can access the recovery tool from the BIOS screen.

**NOTE:** Before starting, locate the external drive that contains the system image you created previously (page 54).

## To restore your system image from the BIOS screen

- 1. Locate the USB flash drive or other external drive where you stored your system image.
- 2. If it isn't already, attach a keyboard to the tablet.
- 3. Press the tablet's power button  $\circ$  to start the tablet.
- 4. Press and hold the **F8** key to display the BIOS screen.

You need to press the key as soon as the tablet starts up to access BIOS. If the Windows logo appears, you need to try again by waiting until the Windows logon prompt appears, and restarting your tablet from the Start menu.

- 5. On the **Advanced Boot Options** screen, select **Repair your computer** and press **Enter**.
- 6. Select a keyboard layout, then tap **Next**.
- 7. Select a user name and enter the password, then tap **OK**.
- 8. Attach the external drive that contains the system image.
- 9. On the **System Recovery Options** menu, tap **System Image Recovery**.

Follow the instructions to **Re-image your computer**.

# Restoring your system without a system image

If you need to restore your Windows 7 system and you do not have a system image, you can restore Windows to its original factory image. This does not restore any of your files or any programs that you have installed.

#### To reinstall the original factory image

- 1. If it isn't already, attach a keyboard to the tablet.
- 2. Press the tablet's power button  $\circ$  to start the tablet.
- 3. Press and hold the **F8** key to display the BIOS screen.

You need to press the key as soon as the tablet starts up to access BIOS. If the Windows logo appears, you need to try again by waiting until the Windows logon prompt appears, and restarting your tablet from the Start menu.

- 4. On the Advanced Boot Options screen, select Repair your computer and press Enter.
- 5. Select a keyboard layout, then tap **Next**.
- 6. Select a user name and enter the password, then tap **OK**.

- 7. On the **System Recovery Options** menu, tap **Reinstall Windows**.
- 8. Tap **Yes** to reinstall Windows.
- 9. Check whether Windows was able to save any data from the tablet. Look in the folder called Windows.old.

Note: If the Reinstall Windows option is not available, the tablet does not contain a recovery partition. Use the recovery media that came with your computer to restore Windows.

# Finding other software

For information about other software for your tablet, go to Motion Computing Accessories and the Motion Computing Store. You will find links to software solutions for purchase as well as free downloads from Motion Computing and its service partners.

# Caring for your C5v/ F5v

Proper care and maintenance will keep your C5v/F5v Tablet PC working and in good condition for a long time. For general information about care of the tablet and its components and accessories, see the *Safety and Regulatory Guide* included with your tablet PC.

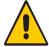

**WARNING:** Follow the guidelines listed below when caring for your tablet PC and its components. Improper use may damage the tablet PC and its components and void the warranty.

## General care

- Protect the tablet PC from exposure to extreme temperatures, shock, liquids and strong magnetic fields.
- Do not place heavy objects on top of the tablet PC.
- If you are storing the tablet for a long time, unplug the power adapter and remove the battery after partially discharging it.
- Do not open the case. Opening the case will void your warranty.

# Caring for the display

Follow these suggestions to keep your display clean:

- Clean fingerprints and smudges from the display surface by wiping it with the display cloth provided.
- If needed, use a cleaning solution recommended by Motion Computing to clean the display. Spray the solution on a cloth then wipe the display. Never spray directly onto the display surface and never use an abrasive cleaner.
- If liquid is spilled on the display, wipe it up immediately with a soft cloth like the one provided with the tablet.
- Use only the C5v/F5v pen to write on the display. Any other object could damage the display surface.
- Protect the display surface from unnecessary contact by using a case when transporting the tablet PC.
- Cover the display with a protective display film.
- Avoid exposing the display to direct sunlight for long periods of time.
- If your tablet comes with a View Anywhere display, clean with any alcohol-based product recommended for anti-reflective glass. Other cleaning products might leave a residue.
- You can also purchase protective display films as well as protective cases from the Motion Computing Accessories page.

# Cleaning solutions

Motion Computing maintains a list of C5v chemical disinfectants and F5v chemical disinfectants on its website.

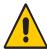

**WARNING:** Do not use any corrosive or abrasive cleaners to clean or disinfect the tablet.

# Caring for the pen

If you use a pen with your tablet:

- Store the pen in the pen holder when not in use.
- Avoid storing the pen vertically on its tip. It can damage the pen-to-digitizer function.
- Keep the pen away from any liquid because the pen contains electronic components that could be damaged when wet.
- In certain environments, particles or debris can stick to the pen tip or the tablet PC display. Make sure you wipe off the pen with a soft cloth to avoid scratching the display.
- Change the tips regularly, especially if you drop the pen onto a rough surface that could damage the tip or embed debris in it. Damaged pen tips can scratch the display.

**Note:** To order pens or new pen tips, go to Motion Computing Accessories.

## Replacing pen tips

Pen tips eventually wear down or get damaged, so the pen includes extra tips and a tool for replacing them.

With typical use, you should change the pen tip every 90 days. If you use the pen in a dirty or dusty environment, you should change the pen tip every 30 days. Particles can become embedded in the pen tip and scratch the display.

## To replace the pen tip

- 1. Grasp the old tip with the replacement tool. Use the notch on the ring to grab the tip.
- 2. Pull the old tip out of the pen.
- 3. Insert a new tip, placing the flat end of the pen tip in first.
- 4. Apply slight pressure to push the tip in to place.

# Cleaning in a healthcare environment

This section describes the cleaning procedures for the tablet PC in a healthcare environment.

## Disinfecting procedures

You should periodically disinfect the tablet according to the institutional polices of surface and equipment safety and cleanliness. Motion has tested a variety of antimicrobial solvents and information on specific products is available upon request.

According to the Centers for Disease Control and Prevention, "items that do not ordinarily touch the patient or touch only intact skin are not involved in disease transmission, and generally do not necessitate disinfection between uses on different patients." We recommend using an EPA-approved low-level disinfectant when general cleaning is required. For a list of cleaning solutions tested by Motion Computing, see "Cleaning solutions" on page 58.

If the tablet becomes soiled with blood or other body fluids, a hospital-approved low-level disinfectant that is tuberculocidal/virucidal when used at recommended dilutions and contact times can be used.

<sup>1.</sup> Centers for Disease Control and Prevention. "Sterilization or Disinfection of Medical Devices-General Principles." 2002.

<sup>&</sup>lt;www.cdc.gov/ncidod/dhqp/bp\_sterilization\_medDevices.html> (20 Sept. 2006).

Visibly soiled areas should first be cleaned and then disinfected, or a detergent disinfectant can be used. For disinfection, the cleaned areas should be moistened with the appropriate germicide and allowed to air dry. 1

If the tablet is used with patients who are infected or colonized with vancomycin-resistant enterococci or other drug-resistant microorganisms judged by the infection control program (based on current state, regional, or national recommendations, to be of special or clinical or epidemiologic significance or with highly virulent microorganisms such as Ebola or Lassa), then the unit should be dedicated to one patient or patient cohort or subjected to low-level cleaning between patient uses.<sup>1</sup>

## Training and documentation considerations

All users of tablet computers in the healthcare environment should be provided with training on proper cleaning procedures. Cleaning procedures should be added to the institution's policies and procedures for infection prevention.

# Cleaning the fingerprint reader

Under normal circumstances, you should clean the fingerprint reader once a month, or whenever necessary.

## To clean the fingerprint reader

- 1. Shut down the tablet, unplug it, and remove the battery.
- 2. Lightly spray a cotton swab with household window cleaner.
- 3. Gently rub the sensor surface with the cotton swab, slowly rotating the swab so a new, clean surface of the swab is constantly exposed to the sensor surface. Do not allow cleaner to drip or run down into the electronics around the sensor.
  - Do not use bleach, solvents, or abrasives. Do not spray or pour any liquid directly on the sensor.
- 4. After cleaning, gently rub the surfaces again with a clean, dry cotton swab. Use a clean swab each time you clean the sensor.

<sup>1.</sup> Centers for Disease Control and Prevention. "Sterilization or Disinfection of Patient-Care Equipment-HIV Related." 2000.

<sup>&</sup>lt;www.cdc.gov/ncidod/dhqp/bp\_sterilization\_patient\_care.html> (20 Sept. 2006).

# Caring for the tablet battery

To maximize the performance of the battery, condition the battery once a month. To condition it, run the tablet on battery power until the battery's charge level drops below 20 percent. Then use AC power until it is fully charged.

You will receive a message if the tablet detects that the battery needs conditioning.

For more information about batteries, see "Using the battery" on page 39.

# Traveling with your C5v/F5v Tablet PC

Use the following tips when you travel with your C5v/F5v Tablet PC:

- Put the tablet PC in a case to protect the display. Motion Computing sells a variety of cases for the C5v/F5v. You can purchase one at the Motion Computing Accessories page.
- Store the pen in the pen holder located on the back side of the tablet handle.
- Pack the tablet PC securely in a briefcase or hand-carried luggage and keep it separate from toiletries, liquids and food. Do not pack it in checked luggage.
- Before extended use in the field or long trips away from AC power, adjust the power properties to maximize battery conservation. See "Changing the power plan" on page 44.
- For international travel, use the appropriate adapters for your destination's electrical outlets. You do not need to buy a voltage converter; the Motion AC adapter will automatically adjust to different voltages.
- You may want to carry proof of ownership or a merchandise passport when traveling internationally.
- Consult your insurance and credit card companies to learn about emergency travel assistance in case your tablet PC becomes lost or disabled.
- Do not carry your tablet through a metal detector.
- Turn off the tablet PC or place it in hibernation mode for airplane takeoff and landing.

**NOTE:** The FAA requires that you suspend Wi-Fi, Bluetooth and mobile broadband connections before boarding a plane. You can disable them all at once. To disable the wireless devices, open Motion Dashboard, tap the Wireless tab, and clear the check box next to each the wireless devices listed.

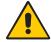

**DANGER:** Do not transport Li-ion batteries in checked baggage. The baggage hold can get very hot, which can overheat the Li-ion battery and result in an explosion. You can take up to two spare batteries in carry-on luggage, in addition to the one in the unit. Transporting batteries in checked baggage or transporting more than two spare batteries is a violation of federal transportation regulations.

# Troubleshooting and FAQs

Motion Computing Tablet PCs are thoroughly tested for performance and quality, but occasionally problems can still occur. If you do not find the information you are looking for in this section, go to Motion Computing Support.

# Troubleshooting

Use the information in this section to identify and resolve common issues. If an issue has more than one potential cause, the most common cause is listed first.

## Power problems

#### The tablet does not shut down

- An application might have stopped responding. Use Task Manager to manually stop the application. Press Ctrl+Alt+Delete or press the Security button and select **Start Task** 
  - **Manager**. You can also press and hold the power button  $\ \ \ \ \ \$  for five seconds to force the tablet to shut down. However, this is strongly discouraged.
- If the tablet does not shut down after holding the power switch for five seconds, do the following:
  - 1. Remove the battery (see "Removing and replacing the battery" on page 41).
  - 2. Unplug the power adapter.

3. Press the camera, Windows Security, and dashboard buttons, simultaneously. For the locations of these button, see below.

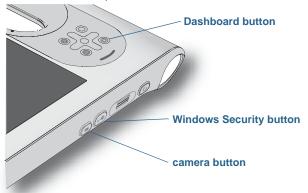

#### The tablet will not enter Hibernation mode

• Hibernation might not be enabled. Enable hibernation by adjusting the power button behavior from Motion Dashboard. See "Changing how the power button functions" on page 45.

#### The tablet does not return from Hibernation while on battery power

• The battery might be depleted. Plug the tablet in to AC power.

## The power button is blinking but nothing is happening

• The tablet is in sleep mode. Press the power button to wake up the tablet. To power off the tablet completely, you can press and hold the power button **4** about 5 seconds. However, this is strongly discouraged. Under normal conditions, power off the tablet from the Start menu by tapping **Shut down**.

### The display goes black while the tablet PC is still turned on

- The tablet might have turned off the display to save power. To restore the display, touch the screen with your finger or the pen.
- The tablet might have gone into Sleep mode. Press and hold the power button  ${f \circlearrowleft}$  for about one second.
- The tablet might have gone into low-battery Hibernation mode. In Hibernation mode, the power status light is off. Plug the tablet in to AC power, then press and hold the power button for about one second.

## Battery problems

#### The battery does not last very long (less than three hours)

- Hot or cold conditions can adversely affect the battery charge. Use AC power if you are operating the tablet in these conditions.
- Accessory devices such as a DVD player and applications that make heavy use of the hard drive can drain the battery more quickly. Remove the accessory devices or use AC power if possible.
- Condition the battery once a month by using the tablet on battery power and allowing the battery charge to drop below 20 percent before connecting the battery to AC power.
- The battery may be weakening. Use a different battery if possible.
- For other battery optimizing tips, see "Battery and power management tips" on page 44.

## Display problems

## When I connect to an external monitor, the cursor appears on the external monitor and not on my tablet

This is a known Windows 7 issue. If you have connected multiple touch-enabled displays, Windows may not assign touch to the correct display. To fix this issue, run **Setup** to assign touch to the appropriate display. Make sure a keyboard is attached to your tablet and then open Motion Dashboard. Tap Pen & Tablet, then tap Tablet PC Settings. Tap the **Display** tab, then tap **Setup** next to "Configure your pen and touch displays." Tap **Touch Input**, then press the **Enter** key until you see the instructions appear on the display that you want to use for touch input. Follow the on-screen instructions for setting up touch on this display.

## When I disconnect an external monitor, the desktop area is larger than the tablet PC display

- The tablet may have expanded the desktop beyond the display area of the tablet PC display when it was connected to the external monitor. Use Motion Dashboard to reset the tablet PC to the display setting for stand-alone tablets. Open Motion Dashboard, tap **Display.** Then, from the **Display Scheme** drop-down list, select **Tablet Only**.
- The display resolution might not match the native resolution of the LCD display. You can use other display resolutions, but you will get the best display quality when the display resolution matches the native resolution of the LCD display. Use Windows Display Properties to set the display resolution to  $1024 \times 768$  pixels. For more information, open Windows Help and Support and search for "change resolution".

### The display goes black while the Tablet PC is still turned on

- The tablet PC might have turned off the display to save power. To restore the display, tap the screen with the pen (or touch the screen if your tablet has a touchscreen display).
- The tablet might have gone into Sleep mode. Press and hold the power button  ${f O}$  for about one second.
- · The tablet might have gone into low-battery Hibernation mode. In Hibernation mode, the power status light is off. Plug the tablet in to AC power, then press and hold the power button for about one second.

#### The display is too dim

• The display brightness may be set too low. Use Motion Dashboard to brighten the display. Open Motion Dashboard, tap Display, then move the brightness slider to the desired level.

#### The display is unreadable or distorted

- The screen resolution and color quality may not be set correctly. Use Windows Display Properties to reset the display settings. From Windows Control Panel, select Hardware and Sound category. Under Display, change the resolution until the display appears normally.
- The display driver may have been removed or become corrupted. Use Windows Device Manager to reinstall the driver. For more information, open Windows Help and Support and search for "update driver".

#### To update the display device driver

- 1. Make sure that the tablet is connected to a network.
- 2. In Control Panel, tap the **System and Security** category.
- Select System.
- 4. Under System, select **Device Manager**.
- 5. Expand Display adapters.
- 6. Select the adapter and select **Action** > **Update Driver Software**.
- 7. Follow the on-screen instructions.

## Touch or pen problems

### The tablet PC does not respond to the pen I am using

• Use only the C5v/F5v pen with the tablet. The tablet PC does not respond to other digitizer pens, even Motion Computing pens for other models.

## When I add an external display, touch input does not appear on the desired display

Run touch set up on the desired display. Make sure a keyboard is attached to your tablet and then open Motion Dashboard. Tap Pen & Tablet, then tap Tablet PC Settings. Tap the **Display** tab, then tap **Setup** next to "Configure your pen and touch displays." Tap **Touch Input**, then press the **Enter** key until you see the instructions appear on the display that you want to use for touch input. Follow the on-screen instructions for setting up touch on this display.

#### When I write, I inadvertently click the function button on the pen

• Try adjusting how you hold the pen. Avoid resting your finger on the function button. You can also disable the function button. open Motion Dashboard then tap Pen & Tablet. Tap Pen & Input Devices and tap the Pen Options tab. Clear the check mark next to the box, "Use the pen button as a right-click equivalent."

#### The pen function button does not work

- You may not be pressing the button early enough. Try pressing and holding the pen function button before you touch the pen to the display surface.
- The pen function button may be disabled. To enable it, open Motion Dashboard then tap Pen & Tablet. Tap Pen & Input Devices and tap the Pen Options tab. Tap the check box next to the box, "Use the pen button as a right-click equivalent."

#### The eraser does not work

• The eraser may not be enabled. You can use Tablet and Pen Settings window to enable the eraser. See "Adjusting pen settings" on page 22. The eraser works on digital ink only,

#### On-screen instructions require me to press Enter or Esc, but I don't have a keyboard

• Connect a keyboard to the tablet to continue.

#### The C5v/F5v responds to my finger but not my pen

• The tablet may be configured to ignore pen input. To check, open Motion Dashboard then tap Pen & Tablet. Tap Touch Settings and tap the Digitizer Options tab. Set Input **mode** to the recognize both touch and pen.

#### The C5v/F5v tablet is too sensitive to touch

 Consider changing a touch setting so that you have to double-tap the display to enable touch. Open Motion Dashboard then tap Pen & Tablet. Tap Touch Settings and then Auto mode.

#### The pointer on the screen does not align with the pen

• The pen may need to be calibrated. Open Motion Dashboard, then tap **Pen & Tablet**, tap Calibrate digitizer. A calibration program begins. Do not touch the display until the program has finished.

## Ports and connectors problems

#### The tablet does not recognize the USB 2.0 device

- Windows 7 may take a short time to recognize the USB device. Wait a few moments to see if Windows recognizes the device.
- The device may not be connected properly. Check the connection and ensure it is inserted properly into the USB port.
- The correct driver might not be included with Windows 7. Check the manufacturer's website for a current driver.

#### The C5v/F5v is in its dock, but the tablet does not recognize any accessory devices, such as the external disk drive or monitor

• The C5v/F5v may not be fully seated in the dock. Remove it from the dock and then replace it.

## Network problems

#### The wireless adapter keeps connecting even when I do not want it to

• Disable the desired wireless adapter from the Motion Dashboard. Open Motion Dashboard, tap Wireless and clear the check box next to the wireless adapter that you want to disable.

#### I cannot connect to a wired Ethernet network

- To connect to an Ethernet network, your C5v/F5v must be connected to a docking station. The Ethernet port for the C5v/F5v is located on the dock.
- The connection may be loose. Remove the Ethernet cable and reconnect it.
- The Ethernet network may be experiencing problems. Ask your neighbors if they have network access.
- Replace the Ethernet cable.

#### Wi-Fi problems

#### I cannot connect to a wireless Wi-Fi network

- Your C5v/F5v may not have located a Wi-Fi network. From the Start menu, tap Control **Panel** then **Network and Internet**. View your active networks. If no network is connected, tap **Connect to a network** and select a network from the list.
- Wi-Fi must be enabled from the Motion Dashboard. Open Motion Dashboard, tap Wireless and tap the check box next to Enable 802.11 Internal Wireless.
- You may not have access to the network. Obtain a user name and password from an administrator for the network.
- Your tablet's security settings may prevent a connection, for example, broadcasting a network name may be enabled or encryption is turned on. Check with your system administrator.

#### Bluetooth problems

#### I cannot connect to a Bluetooth network

- Bluetooth must be enabled from the Motion Dashboard. Open Motion Dashboard, tap Wireless and tap the check box next to Enable Bluetooth Internal Wireless.
- Your Bluetooth device must be paired. From the notification area, tap the Bluetooth icon and select **Add a Device**. Make sure the Bluetooth device is discoverable according its manufacturer's instructions. Select the desired Bluetooth device from the list of available devices. Follow the on-screen instructions to complete the procedure.
- Your Bluetooth device is out-of-range. The Bluetooth devices are designed for shortrange communication and can connect at distances up to 33 feet (10 meters).

#### No other Bluetooth device can detect the C5v/F5v tablet

• From the notification area, tap the Bluetooth icon 3 and select **Open settings**. On the Options tab, select Allow Bluetooth devices to find this computer.

#### I tried to pair my Bluetooth device several times but it is not detected:

- Bluetooth must be enabled from the Motion Dashboard. Open Motion Dashboard, tap Wireless and tap the check box next to Enable Bluetooth Internal Wireless.
- Ensure that the Bluetooth device you are adding is discoverable. See the device's manufacturer's instructions for more information.
- Ensure that the Bluetooth device battery is charged.
- · Check which Bluetooth devices are connected. From the notification area, tap the Bluetooth icon 3 and select **Show Bluetooth Devices**. The Devices window displays all the Bluetooth devices that are currently connected.
- If the tablet still cannot detect the Bluetooth device, contact the device manufacturer for assistance.

#### My Bluetooth device doesn't work properly

• Some issues arise when using Bluetooth devices as listed below.

#### Bluetooth wireless tips

Motion Computing and its Bluetooth partners have worked to ensure a positive experience with this technology and to ensure Bluetooth interoperability. In doing so, we have found the following issues:

- Interference—If you are running Bluetooth and Wi-Fi at the same time, interference can affect the Bluetooth performance. This is most noticeable if:
  - You try to transfer large amounts of data, such as file transfers
  - Several Bluetooth devices are operating in an office simultaneously
- **Speech Recognition**—Bluetooth audio has not been fully developed for speech recognition. Therefore, for speech recognition, we recommend that you not use a Bluetooth wireless headset. A better solution is to use Motion Speak Anywhere, which can record clear audio, dictate notes and use voice commands without a microphone headset.
- **Disconnection**—Some Bluetooth devices will disconnect when they go into powersaving mode. Most devices will automatically reconnect when they become active again.
- Incompatible drivers—If you attempt to install other wireless headset or other audio drivers (such as Bluetooth or USB) over the tablet PC audio drivers, a malfunction of the tablet PC audio system may occur because the drivers may not be compatible.
- Interoperability—If you are having problems with interoperability of Bluetooth devices, contact the manufacturer of your Bluetooth device and check its compatibility with the Bluetooth software installed on your tablet PC.
- Security—Bluetooth devices use a passkey to create a secure connection between the tablet PC and the Bluetooth device. Although the passkey exchange helps to secure your data, Bluetooth wireless technology should not be considered completely secure.

### Mobile broadband with GPS problems

#### I cannot connect to a mobile broadband network

- Mobile broadband is only available if you purchased your C5v/F5v with the optional Mobile Broadband with GPS module.
- A mobile broadband network requires you to have a data plan from a cellular network provider.
- You may need a SIM card from your network provider. If the network is on a UMTS network (such as AT&T, Orange or T-Mobile), your network carrier must provide you with a SIM card and you insert the SIM card in the slot on the left side of the tablet. The SIM card contains your account information.
- Mobile Broadband with GPS must be enabled from the Motion Dashboard. Open Motion Dashboard, tap Wireless and tap the check box next to Enable Mobile Broadband with GPS.
- Motion Connection Manager must be running. The Motion Connection Manager icon appears in the notification area when it is running. To start it, from Windows Start menu, select All Programs > Motion Computing > MotionCM.
- Mobile broadband must be set up through the Motion Connection Manager. To set it up, from Windows Start menu, select **All Programs > Motion Computing > MotionCM**. Tap the Help icon and select the help topic, "Setting up mobile broadband." Follow the instructions to set up a network profile and connect to a mobile broadband network.

#### I changed my SIM card and now I cannot connect to my mobile broadband network

· After inserting a SIM card, the Motion Connection Manager must be restarted. From the notification area, tap the Motion Connection Manager icon 👺 and tap **Exit**. Restart the Connection Manager, from Windows Start menu, select All Programs > Motion Computing > MotionCM.

#### The GPS does not work

- The GPS receiver is only available if you purchased your C5v/F5v with the optional Mobile Broadband with GPS module.
- Mobile Broadband with GPS must be enabled from the Motion Dashboard. Open Motion Dashboard, tap Wireless and tap the check box next to Enable Mobile Broadband with GPS.
- Motion Connection Manager must be running. The Motion Connection Manager icon appears in the notification area when it is running. To start it, from Windows Start menu, select All Programs > Motion Computing > MotionCM.
- GPS must be started from the Motion Connection Manager. Tap the Motion Connection Manager icon 😵 and select **Start GPS**.
- The GPS navigation or mapping application your are using must be able to handle standard NMEA GPS information.

#### My GPS isn't working properly

- Mobile Broadband with GPS must be enabled from the Motion Dashboard. Open Motion Dashboard, tap Wireless and tap the check box next to Enable Mobile Broadband with GPS.
- If performance is slow, you may be blocking GPS antenna, which is located on the right, bottom side of the tablet PC. Do not hold the tablet in this area (shown below) when using the GPS receiver.

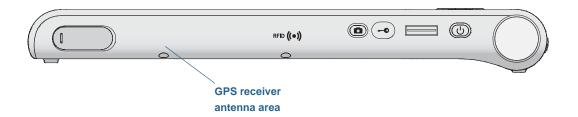

## Audio problems

#### No sound is coming from the built-in speakers

- Ensure that nothing is connected to the audio in/out jack. Connecting headphones or external speakers disables the built-in speaker.
- The volume may be set too low or muted. You can use Motion Dashboard to increase the volume or turn mute off. Open Motion Dashboard, then tap **Audio** and move the slider to the desired volume.

#### No sound is coming from the built-in speakers or external speakers

- The volume may be set too low or muted. You can use Motion Dashboard to increase the volume or turn mute off. Open Motion Dashboard, then tap **Audio** and move the slider to the desired volume.
- The integrated audio components may have been overwritten. If you install a third-party audio device (such as a USB or Bluetooth device), the integrated audio may stop working. If this happens, reinstall the audio drivers. After you install these, if you still have problems recording, contact your system administrator or service provider.

## System problems

#### I forgot my BIOS password and cannot access my tablet

• You can enter several incorrect passwords before the BIOS temporarily locks the system. You can try again by restarting the system. If you still cannot log on, contact your system administrator.

#### The tablet seems to be operating slower than usual

- Reboot.
- The solid state drive (SSD) may be full or nearly full. You can use Disk Cleanup to free up space on your drive. For instructions, open Windows Help and search for "disk cleanup."
- Unlike traditional hard drives, SSD drives, like the one installed in C5v/F5v, see no performance benefit from traditional HDD defragmentation tools. Using these tools

simply adds unnecessary wear to the SSD. It is recommended that you disable any automatic or scheduled defragmentation utilities on your tablet.

#### I want to make my tablet run faster

- Change the Power plan to **High Performance** from the Motion Dashboard Power tab.
- Adjust your Windows settings. For instructions, open Windows Help and search for "improve performance."

## Frequently asked questions

#### How can I make the battery charge last longer?

- By default, the power plan for the C5v/F5v is a balance between optimal performance and a long battery charge. If you want the tablet to run longer between charges, use the Power saver power plan. Open Motion Dashboard, tap Power. Tap Power Options and select **Power saver**.
- Use the Dynamic display setting. This automatically controls the display to conserve power. Open Motion Dashboard, tap **Display** then tap **Dynamic**.
- Set the display to the dimmest level you are comfortable with. Open Motion Dashboard, tap **Display** then move the Brightness slider to the desired level.
- Disconnect any Ethernet connections that are not being used. Disable the wireless adapter and Bluetooth adapter if you are not using them. Disconnect unnecessary USB devices. To disable the adapter, open Motion Dashboard, tap Wireless and clear the check box next to the adapters you are not using.
- Stop unnecessary background applications and processes.

#### How do I know if the tablet is charging when I plug it in to a power adapter?

• The battery gauge button on the front of the tablet is amber when the tablet is charging.

#### How do I check the battery charge when I'm running on the battery?

• The battery gauge on the front of the tablet shows the level of battery charge. The number of lights indicate the level of charge where four green lights indicate a full charge and one green light indicates that about 20 percent charge is remaining. If the lights are flashing amber, the battery is low and requires immediate charging.

#### How do I clean the display screen?

- To clean the display screen, wipe it with a soft cloth (like the one supplied). Do not spray cleaners, pour any liquid, or wipe any abrasive cleaner on the screen or any surface of the tablet PC. Do not use tissues or paper towels to clean the screen. They contain wood fibers that may scratch the surface.
- Motion Computing maintains a list of C5v chemical disinfectants and F5v chemical disinfectants on its website.

#### How do I clean the View Anywhere display screen?

• To clean the View Anywhere display screen, wipe it with a soft cloth (like the one supplied). If needed, clean with any alcohol-based product recommended for use on anti-reflective glass. Other cleaning products may leave a residue. Do not spray cleaners, spray or pour any liquid, nor wipe any abrasive cleaner on the screen nor any surface of

the unit. Do not use tissues or paper towels to clean the screen. They contain wood fibers and may scratch the surface.

#### Will scratches affect the performance of the display or digitizer?

• Our testing has not found appreciable loss of performance on a scratched display.

#### How sensitive is the screen to various elements?

• As with any computer or electronic device, you should protect the tablet PC from liquids, dirt and sand, other contaminants and extreme heat.

#### Why is the tablet PC lacking USB and display adapter ports?

• The tablet PC is designed to be easy to clean and disinfect, so ports and connectors are minimized. (The F5v has a USB port, while the C5v does not have any USB ports.)

#### Will any monitor, USB device, keyboard or mouse work with the tablet PC?

• If the device has a driver for Windows, it will work with the tablet PC. For a list of products that have been tested for Windows, look for the Windows Marketplace Tested Products page on the Microsoft website.

#### How do I adjust the tablet PC for left-handed use?

• From the Motion Dashboard, tap Pen and Tablet, then Tablet PC Settings, then the **Other** tab. You can select left- or right-handed which changes the location of the menus.

#### How can I stop the display screen from rotating automatically?

• From the navigation area, tap the Motion icon # then tap **Options** and clear **Automatic Display Rotation.** 

#### What do I need to use the Tablet PC in another country?

• You will need a travel plug adapter, which you can find in airports and travel stores. You do not need to buy a voltage converter; the Motion AC adapter will automatically adjust to different voltages.

#### Where can I learn more about my C5v/F5v?

 To learn more about the C5v/F5v, check out our training tutorials and knowledge base articles. Motion Computing also offers corporate training classes.

#### Can I recycle my old computer?

• Yes. Motion Computing has a recycling program that allows free return of all Motion branded products and non-Motion branded electronics with the purchase of a similar Motion tablet for processing and disposal in an environmentally safe manner. For details, go to Motion Computing recycling program.

# Index

| about 27 configuring 28 functions 27  AC AC AC AC AC AC AC AC AC AC AC AC AC                                                                                                    | Numerics                              | buttons                      |
|----------------------------------------------------------------------------------------------------|---------------------------------------|------------------------------|
| AA Cpower 7 accessories 14, 56 amber light 72 amber lights 40 ambient light sensor 29 antenna, GPS 71 audio drivers 71 settings 18 troubleshooting 71 authentication 2 automatic display rotation 19 enabling or disabling 30 Automatic Updates 52  B battery checking status 39, 72 gauge 4 health 19, 61 hot swapping 43 optimizing 44, 72 status light 40 swapping 43 tips 44 battery gauge button 40 BIOS boot options 55 recovering data 55 troubleshooting password 71 blinking lights 40 blinking power button 64  C Ctyl/Fbv specifications 2 calibrating for touch 20 calibrating the digitizer 20 calibrating the digitizer 20 calibrating the digitizer 20 calibrating the digitizer 20 calibrating the digitizer 20 calibrating the digitizer 20 calibrating the digitizer 20 calibrating the digitizer 20 calibrating the digitizer 20 calibrating the digitizer 20 calibrating the digitizer 20 calibrating for touch 20 calibrating for touch 20 calibrating for touch 20 calibrating the digitizer 20 calibrating the digitizer 20 calibrating the digitizer 20 calibrating the digitizer 20 calibrating the digitizer 20 calibrating the digitizer 20 calibrating the digitizer 20 calibrating the digitizer 20 calibrating the digitizer 20 calibrating the digitizer 20 calibrating the digitizer 20 calibrating the digitizer 20 camera button 5 documentation 5, 6 web 4 cameras 35 care and maintenance display 58 fingerprint reader 60 general care 57 pen 58 replacing pen tips 59 tablet pen 58 checking battery status 39 CL900 locating serial number 53 cleaning fingerprint reader 60 cleaning the display 58 conditioning the battery 61 configuring front panel buttons 28 connecting display monitor 13 docking station 13 context-sensitive menu 19, 22 Corning Gorilla glass 1 credit card 19                                                                                                    |                                       | about 27                     |
| A C power 7 accessories 14, 56 amber light 72 amber lights 40 ambient light sensor 29 antenna, GPS 71 audio                                                                                                    | 502.11 W1113                          | configuring 28               |
| accessories 14, 56 amber light 72 amber lights 40 ambient lights sensor 29 antenna, GPS 71 audio drivers 71 settings 18 troubleshooting 71 authentication 2 automatic display rotation 19 enabling or disabling 30 Automatic Updates 52  B  battery checking status 39, 72 gauge 4 health 19, 61 hot swapping 43 optimizing 44, 72 status light 40 swapping 43 tips 44 using 39-44 battery gauge button 40 BIOS boot options 55 recovering data 55 troubleshooting password 71 blinking lights 40 blinking power button 64  C5v/F5v specifications 1 calibrating for touch 20 calibrating the digitizer 20 calibrating the pen 20 calibrating the pen 20 calibrating the pen 20 calibrating the pen 20 calibrating the pen 20 calibrating the deigitizer 20 calibrating the deigitizer 20 calibrating for touch 20 calibrating for touch 20 calibrating for touch 20 calibrating the deigitizer 20 calibrating the deigitizer 20 calibrating the deigitizer 20 calibrating the deigitizer 20 calibrating the digitizer 20 calibrating the digitizer 20 calibrating for touch 20 calibrating the digitizer 20 calibrating the digitizer 20 calibrating the deighizer 20 calibrating the deighizer 20 calibrating the digitizer 20 calibrating the deighizer 20 calibrating the deighizer 20 calibrating the digitizer 20 calibrating the deighizer 20 calibrating the deighizer 20 calibrating the deighizer 20 calibrating the deighizer 20 calibrating the deighizer 20 calibrating the deighizer 20 calibrating the deighizer 20 calibrating the desprise pen 19 care and maintenance display 58 fingerprint reader 60 cleaning fingerprint reader 60 cleaning fingerprin | A                                     |                              |
| accessories 14, 56 amber light 72 amber lights 40 ambient lights sensor 29 antenna, GPS 71 audio drivers 71 settings 18 troubleshooting 71 authentication 2 automatic display rotation 19 enabling or disabling 30 Automatic Updates 52  B  battery checking status 39, 72 gauge 4 health 19, 61 hot swapping 43 optimizing 44, 72 status light 40 swapping 43 tips 44 using 39-44 battery gauge button 40 BIOS boot options 55 recovering data 55 troubleshooting password 71 blinking lights 40 blinking power button 64  C5v/F5v specifications 1 calibrating for touch 20 calibrating the digitizer 20 calibrating the pen 20 calibrating the pen 20 calibrating the pen 20 calibrating the pen 20 calibrating the pen 20 calibrating the deigitizer 20 calibrating the deigitizer 20 calibrating for touch 20 calibrating for touch 20 calibrating for touch 20 calibrating the deigitizer 20 calibrating the deigitizer 20 calibrating the deigitizer 20 calibrating the deigitizer 20 calibrating the digitizer 20 calibrating the digitizer 20 calibrating for touch 20 calibrating the digitizer 20 calibrating the digitizer 20 calibrating the deighizer 20 calibrating the deighizer 20 calibrating the digitizer 20 calibrating the deighizer 20 calibrating the deighizer 20 calibrating the digitizer 20 calibrating the deighizer 20 calibrating the deighizer 20 calibrating the deighizer 20 calibrating the deighizer 20 calibrating the deighizer 20 calibrating the deighizer 20 calibrating the deighizer 20 calibrating the desprise pen 19 care and maintenance display 58 fingerprint reader 60 cleaning fingerprint reader 60 cleaning fingerprin | AC power 7                            |                              |
| amber light 72 amber lights 40 ambient light sensor 29 antenna, GPS 71 audio  drivers 71 settings 18 troubleshooting 71 authentication 2 automatic display rotation 19 enabling or disabling 30 Automatic Updates 52  B  battery checking status 39, 72 gauge 4 health 19, 61 hot swapping 43 optimizing 44, 72 status light 40 swapping 43 tips 44 using 39-44 battery gauge button 40 BIOS boot options 55 recovering data 55 troubleshooting password 71 blinking lights 40 blinking power button 64  CSV/F5V specifications 1 calibrating for touch 20 calibrating for touch 20 calibrating the digitizer 20 calibrating the digitizer 20 calibrating the pen 20 calibrating the pen 20 camera button 5 documentation 5, 6 web 4 cameras 35 care and maintenance display 58 fingerprint reader 60 general care 57 pen 58 replacing pen tips 59 tablet pen 58 checking battery status 39 CL900 locating serial number 53 cleaning fingerprint reader 60 cleaning the display 58 conditioning the battery 61 configuring display monitor 13 docking station 13 context-sensitive menu 19, 22 Corning Gorilla glass 1 credit card 19                                                                                                    | •                                     | C                            |
| amber lights 40 ambient light sensor 29 antenna, GPS 71 audio drivers 71 settings 18 troubleshooting 71 authentication 2 automatic display rotation 19 enabling or disabling 30 Automatic Updates 52  B battery checking status 39, 72 gauge 4 health 19, 61 hot swapping 43 optimizing 44, 72 status light 40 swapping 43 tips 44 using 39–44 battery gauge button 40 BIOS boot options 55 recovering data 55 troubleshooting password 71 blinking lights 40 smbiert light sensor 29 calibrating the digitizer 20 calibrating the digitizer 20 calibrating the documentation 5, 6 web 4 cameras 35 care and maintenance display 58 fingerprint reader 60 general care 57 pen 58 replacing pen tips 59 tablet pen 58 checking battery status 39 CL900 locating serial number 53 cleaning fingerprint reader 60 cleaning the display 56 conditioning the battery 61 configuring front panel buttons 28 conditioning the |                                       | C5v/F5v                      |
| ambient light sensor 29 antenna, GPS 71 audio  drivers 71 settings 18 troubleshooting 71 authentication 2 automatic display rotation 19 enabling or disabling 30 Automatic Updates 52  B  battery checking status 39, 72 gauge 4 health 19, 61 hot swapping 43 optimizing 44, 72 status light 40 swapping 43 tips 44 using 39–44 battery gauge button 40 BIOS boot options 55 recovering data 55 troubleshooting password 71 blinking lights 40 blinking power button 64  calibrating for touch 20 calibrating for touch 20 calibrating for touch 20 calibrating for touch 20 calibrating for touch 20 calibrating for touch 20 calibrating for touch 20 calibrating for touch 20 calibrating the digitizer 20 calibrating the digitizer 20 calibrating the pen 20 camera button 5 documentation 5, 6 web 4 cameras 35 care and maintenance display 58 fingerprint reader 60 general care 57 pen 58 replacing pen tips 59 tablet pen 58 checking battery status 39 CL900 locating serial number 53 cleaning fingerprint reader 60 cleaning the display 58 conditioning the battery 61 correction 30 care and maintenance display 58 fingerprint reader 60 general care 57 pen 58 replacing pen tips 59 tablet pen 58 checking battery status 39 CL900 locating serial number 53 cleaning fingerprint reader 60 cleaning fingerprint reader 60 cleaning fingerprint reader 60 cleaning fingerprint reader 60 cleaning fingerprint reader 60 cleaning fingerprint reader 60 cleaning fingerprint reader 60 cleaning fingerprint reader 60 cleaning fingerprint reader 60 cleaning fingerprint reader 60 cleaning fingerprint reader 60 cleaning fingerprint reader 60 cleanin |                                       | specifications 1             |
| antenna, GPS 71 audio  drivers 71 settings 18 troubleshooting 71 authentication 2 automatic display rotation 19 enabling or disabling 30 Automatic Updates 52  B  battery checking status 39, 72 gauge 4 health 19, 61 hot swapping 43 optimizing 44, 72 status light 40 swapping 43 tips 44 using 39–44 battery gauge 7, 40 battery gauge button 40 BIOS boot options 55 recovering data 55 troubleshooting password 71 blinking lights 40 blinking power button 64  calibrating the digitizer 20 calibrating the digitizer 20 calibrating the digitizer 20 calibrating the digitizer 20 calibrating the digitizer 20 calibrating the digitizer 20 calibrating the digitizer 20 calibrating the digitizer 20 calibrating the digitizer 20 calibrating the digitizer 20 calibrating the digitizer 20 calibrating the pen 20 camera button 5  documentation 5, 6 web 4 cameras 35 care and maintenance display 58 fingerprint reader 60 general care 57 pen 58 replacing pen tips 59 tablet pen 58 checking battery status 39 CL900 locating serial number 53 cleaning fingerprint reader 60 cleaning the display 58 conditioning the battery 61 configuring front panel buttons 28 connecting display monitor 13 docking station 13 context-sensitive menu 19, 22 Corning Gorilla glass 1 credit card 19                                                                                                    | •                                     | calibrating for touch 20     |
| audio drivers 71 settings 18 troubleshooting 71 authentication 2 automatic display rotation 19 enabling or disabling 30 Automatic Updates 52  B battery Checking status 39, 72 gauge 4 health 19, 61 hot swapping 43 optimizing 44, 72 status light 40 swapping 43 tips 44 using 39–44 battery gauge 7, 40 battery gauge 4 battery gauge button 40 BIOS boot options 55 recovering data 55 troubleshooting password 71 blinking lights 40 blinking power button 64  camera button 5 documentation 5, 6 web 4 cameras 35 care and maintenance display 58 fingerprint reader 60 general care 57 pen 58 replacing pen tips 59 tablet pen 58 checking battery status 39 CL900 locating serial number 53 cleaning fingerprint reader 60 cleaning the display 58 conditioning the battery 61 configuring front panel buttons 28 connecting display monitor 13 docking station 13 context-sensitive menu 19, 22 Corning Gorilla glass 1 credit card 19                                                                                                    | <del>-</del>                          | calibrating the digitizer 20 |
| settings 18 troubleshooting 71 authentication 2 automatic display rotation 19 enabling or disabling 30 Automatic Updates 52  B battery checking status 39, 72 gauge 4 health 19, 61 hot swapping 43 optimizing 44, 72 status light 40 swapping 43 tips 44 using 39–44 battery gauge button 40 BIOS boot options 55 recovering data 55 troubleshooting password 71 blinking lights 40 button 5 documentation 5, 6 web 4 cameras 35 care and maintenance display 58 fingerprint reader 60 general care 57 pen 58 replacing pen tips 59 tablet pen 58 checking battery status 39 CL900 locating serial number 53 cleaning fingerprint reader 60 cleaning the display 58 conditioning the battery 61 configuring front panel buttons 28 connecting display monitor 13 docking station 13 context-sensitive menu 19, 22 Corning Gorilla glass 1 credit card 19                                                                                                    | audio                                 | calibrating the pen 20       |
| troubleshooting 71 authentication 2 automatic display rotation 19 enabling or disabling 30 Automatic Updates 52  B  battery checking status 39, 72 gauge 4 health 19, 61 hot swapping 43 optimizing 44, 72 status light 40 swapping 43 tips 44 using 39–44 battery gauge button 40 BIOS boot options 55 recovering data 55 troubleshooting password 71 blinking lights 40 blinking power button 64  documentation 5, 6 web 4 cameras 35 care and maintenance display 58 fingerprint reader 60 general care 57 pen 58 replacing pen tips 59 tablet pen 58 checking battery status 39 CL900 locating serial number 53 cleaning fingerprint reader 60 cleaning the display 58 conditioning the battery 61 configuring front panel buttons 28 connecting display monitor 13 docking station 13 context-sensitive menu 19, 22 Corning Gorilla glass 1 credit card 19                                                                                                    | drivers 71                            | camera                       |
| troubleshooting 71 authentication 2 automatic display rotation 19 enabling or disabling 30 Automatic Updates 52  B battery checking status 39, 72 gauge 4 health 19, 61 hot swapping 43 optimizing 44, 72 status light 40 swapping 43 tips 44 using 39–44 battery gauge button 40 BIOS boot options 55 recovering data 55 troubleshooting password 71 blinking lights 40 blinking power button 64  documentation 5, 6 web 4 cameras 35 care and maintenance display 58 fingerprint reader 60 general care 57 pen 58 replacing pen tips 59 tablet pen 58 checking battery status 39 CL900 locating serial number 53 cleaning fingerprint reader 60 cleaning the display 58 conditioning the battery 61 configuring front panel buttons 28 connecting display monitor 13 docking station 13 context-sensitive menu 19, 22 Corning Gorilla glass 1 credit card 19                                                                                                    | settings 18                           | button 5                     |
| authentication 2 automatic display rotation 19 enabling or disabling 30 Automatic Updates 52  B  B  battery checking status 39, 72 gauge 4 health 19, 61 hot swapping 43 optimizing 44, 72 status light 40 swapping 43 tips 44 using 39–44  battery gauge button 40 BIOS boot options 55 recovering data 55 troubleshooting password 71  blinking lights 40 blinking power button 64  web 4 cameras 35 care and maintenance display 58 fingerprint reader 60 general care 57 pen 58 replacing pen tips 59 tablet pen 58 checking battery status 39 CL900 locating serial number 53 cleaning fingerprint reader 60 cleaning the display 58 conditioning the battery 61 configuring front panel buttons 28 connecting display monitor 13 docking station 13 context-sensitive menu 19, 22 Corning Gorilla glass 1 credit card 19                                                                                                    |                                       | documentation 5, 6           |
| enabling or disabling 30  Automatic Updates 52  B  battery  checking status 39, 72  gauge 4  health 19, 61  hot swapping 43  optimizing 44, 72  status light 40  swapping 43  tips 44  using 39–44  battery gauge button 40  BIOS  boot options 55  recovering data 55  troubleshooting password 71  blinking lights 40  senabling or disabling 30  care and maintenance  display 58  fingerprint reader 60 general care 57 pen 58  replacing pen tips 59 tablet pen 58  checking battery status 39 CL900  locating serial number 53 cleaning fingerprint reader 60 cleaning the display 58 conditioning the battery 61 configuring front panel buttons 28 connecting display monitor 13 docking station 13 context-sensitive menu 19, 22 Corning Gorilla glass 1 credit card 19                                                                                                    | authentication 2                      | web 4                        |
| enabling or disabling 30  Automatic Updates 52  B  battery                                                                                                    | automatic display rotation 19         | cameras 35                   |
| Automatic Updates 52  B  battery                                                                                                    |                                       | care and maintenance         |
| fingerprint reader 60 general care 57 pen 58 replacing pen tips 59 tablet pen 58 checking status 39, 72 gauge 4 health 19, 61 hot swapping 43 optimizing 44, 72 status light 40 swapping 43 tips 44 using 39–44 battery gauge 7, 40 battery gauge button 40 BIOS boot options 55 recovering data 55 troubleshooting password 71 blinking lights 40 blinking power button 64  fingerprint reader 60 checking battery status 39 CL900 locating serial number 53 cleaning fingerprint reader 60 cleaning the display 58 conditioning the battery 61 configuring front panel buttons 28 connecting display monitor 13 docking station 13 context-sensitive menu 19, 22 Corning Gorilla glass 1 credit card 19                                                                                                    |                                       | display 58                   |
| battery checking status 39, 72 gauge 4 health 19, 61 hot swapping 43 optimizing 44, 72 status light 40 swapping 43 tips 44 using 39–44 battery gauge 7, 40 battery gauge button 40 BIOS boot options 55 recovering data 55 troubleshooting password 71 blinking lights 40 blinking power button 64  pen 58 replacing pen tips 59 tablet pen 58 checking battery status 39 CL900 locating serial number 53 cleaning fingerprint reader 60 cleaning the display 58 conditioning the battery 61 configuring front panel buttons 28 connecting display monitor 13 docking station 13 context-sensitive menu 19, 22 Corning Gorilla glass 1 credit card 19                                                                                                    | ,                                     | fingerprint reader 60        |
| battery checking status 39, 72 gauge 4 health 19, 61 hot swapping 43 optimizing 44, 72 status light 40 swapping 43 tips 44 using 39–44 battery gauge 7, 40 battery gauge button 40 BIOS boot options 55 recovering data 55 troubleshooting password 71 blinking lights 40 blinking power button 64  replacing pen tips 59 tablet pen 58 checking battery status 39 CL900 locating serial number 53 cleaning fingerprint reader 60 cleaning the display 58 conditioning the battery 61 configuring front panel buttons 28 connecting display monitor 13 docking station 13 context-sensitive menu 19, 22 Corning Gorilla glass 1 credit card 19                                                                                                    | R                                     | general care 57              |
| checking status 39, 72 gauge 4 health 19, 61 hot swapping 43 optimizing 44, 72 status light 40 swapping 43 tips 44 using 39–44 battery gauge 7, 40 battery gauge button 40 BIOS boot options 55 recovering data 55 troubleshooting password 71 blinking lights 40 blinking power button 64  replacing pen tips 59 tablet pen 58 checking battery status 39 CL900 locating serial number 53 cleaning fingerprint reader 60 cleaning the display 58 conditioning the battery 61 configuring front panel buttons 28 connecting display monitor 13 docking station 13 context-sensitive menu 19, 22 Corning Gorilla glass 1 credit card 19                                                                                                    |                                       | pen 58                       |
| gauge 4 health 19, 61 hot swapping 43 optimizing 44, 72 status light 40 swapping 43 tips 44 using 39–44 battery gauge 7, 40 battery gauge button 40 BIOS boot options 55 recovering data 55 troubleshooting password 71 blinking lights 40 blinking power button 64  checking battery status 39 CL900 locating serial number 53 cleaning fingerprint reader 60 cleaning the display 58 conditioning the battery 61 configuring front panel buttons 28 connecting display monitor 13 docking station 13 context-sensitive menu 19, 22 Corning Gorilla glass 1 credit card 19                                                                                                    | · · · · · · · · · · · · · · · · · · · | replacing pen tips 59        |
| health 19, 61 hot swapping 43 optimizing 44, 72 status light 40 swapping 43 tips 44 using 39–44 battery gauge 7, 40 battery gauge button 40 BIOS boot options 55 recovering data 55 troubleshooting password 71 blinking lights 40 blinking power button 64  CL900 locating serial number 53 cleaning fingerprint reader 60 cleaning the display 58 conditioning the battery 61 configuring front panel buttons 28 connecting display monitor 13 docking station 13 context-sensitive menu 19, 22 Corning Gorilla glass 1 credit card 19                                                                                                    | <u> </u>                              | tablet pen 58                |
| hot swapping 43 optimizing 44, 72 status light 40 swapping 43 tips 44 using 39–44 battery gauge 7, 40 battery gauge button 40 BIOS boot options 55 recovering data 55 troubleshooting password 71 blinking lights 40 blinking power button 64  Cleaning fingerprint reader 60 cleaning the display 58 conditioning the battery 61 configuring front panel buttons 28 connecting display monitor 13 docking station 13 context-sensitive menu 19, 22 Corning Gorilla glass 1 credit card 19                                                                                                    |                                       | checking battery status 39   |
| optimizing 44, 72 status light 40 swapping 43 tips 44 using 39–44 battery gauge 7, 40 battery gauge button 40 BIOS boot options 55 recovering data 55 troubleshooting password 71 blinking lights 40 blinking power button 64  leaning fingerprint reader 60 cleaning the display 58 conditioning the battery 61 configuring front panel buttons 28 connecting display monitor 13 docking station 13 context-sensitive menu 19, 22 Corning Gorilla glass 1 credit card 19                                                                                                    |                                       | CL900                        |
| status light 40 swapping 43 tips 44 using 39–44 battery gauge 7, 40 battery gauge button 40 BIOS boot options 55 recovering data 55 troubleshooting password 71 blinking lights 40 blinking power button 64  Cleaning fingerprint reader 60 cleaning the display 58 conditioning the battery 61 configuring front panel buttons 28 connecting display monitor 13 docking station 13 context-sensitive menu 19, 22 Corning Gorilla glass 1 credit card 19                                                                                                    |                                       | locating serial number 53    |
| swapping 43 tips 44 using 39–44 battery gauge 7, 40 battery gauge button 40 BIOS boot options 55 recovering data 55 troubleshooting password 71 blinking lights 40 blinking power button 64  cleaning the display 58 conditioning the battery 61 configuring front panel buttons 28 connecting display monitor 13 docking station 13 context-sensitive menu 19, 22 Corning Gorilla glass 1 credit card 19                                                                                                    | •                                     | cleaning                     |
| tips 44 using 39–44 battery gauge 7, 40 battery gauge button 40 BIOS boot options 55 recovering data 55 troubleshooting password 71 blinking lights 40 blinking power button 64  configuring front panel buttons 28 connecting display monitor 13 docking station 13 context-sensitive menu 19, 22 Corning Gorilla glass 1 credit card 19                                                                                                    | <u> </u>                              | fingerprint reader 60        |
| using 39–44 battery gauge 7, 40 battery gauge button 40 BIOS boot options 55 recovering data 55 troubleshooting password 71 blinking lights 40 blinking power button 64  configuring front panel buttons 28 connecting display monitor 13 docking station 13 context-sensitive menu 19, 22 Corning Gorilla glass 1 credit card 19                                                                                                    |                                       | cleaning the display 58      |
| battery gauge 7, 40 battery gauge button 40 BIOS boot options 55 recovering data 55 troubleshooting password 71 blinking lights 40 blinking power button 64  connecting display monitor 13 docking station 13 context-sensitive menu 19, 22 Corning Gorilla glass 1 credit card 19                                                                                                    | •                                     | conditioning the battery 61  |
| battery gauge button 40  BIOS  boot options 55  recovering data 55  troubleshooting password 71  blinking lights 40  blinking power button 64  connecting  display monitor 13  docking station 13  context-sensitive menu 19, 22  Corning Gorilla glass 1  credit card 19                                                                                                    |                                       | configuring                  |
| BIOS boot options 55 recovering data 55 troubleshooting password 71 blinking lights 40 blinking power button 64  connecting display monitor 13 docking station 13 context-sensitive menu 19, 22 Corning Gorilla glass 1 credit card 19                                                                                                    |                                       | front panel buttons 28       |
| boot options 55 recovering data 55 troubleshooting password 71 blinking lights 40 blinking power button 64  display monitor 13 docking station 13 context-sensitive menu 19, 22 Corning Gorilla glass 1 credit card 19                                                                                                    |                                       | connecting                   |
| recovering data 55 troubleshooting password 71 blinking lights 40 blinking power button 64  context-sensitive menu 19, 22 Corning Gorilla glass 1 credit card 19                                                                                                    |                                       | display monitor 13           |
| troubleshooting password 71  blinking lights 40  blinking power button 64  Context-sensitive menu 19, 22  Corning Gorilla glass 1  credit card 19                                                                                                    | •                                     | docking station 13           |
| blinking lights 40 credit card 19 blinking power button 64 Ctrl Alt Dol 5, 11                                                                                                    |                                       |                              |
| blinking power button 64 Ctrl Alt Dol 5 11                                                                                                    |                                       | Corning Gorilla glass 1      |
|                                                                                                    |                                       | credit card 19               |
|                                                                                                    | Bluetooth                             | Ctrl+Alt+Del 5, 11           |
| discovery 69 customizing buttons 28                                                                                                    |                                       | customizing buttons 28       |
| setting up 10, 69                                                                                                    | · · · · · · · · · · · · · · · · · · · |                              |
| tips 69                                                                                                    |                                       | D                            |
|                                                                                                    | boot options 55                       | Dashboard button             |
| about 27                                                                                                    | μουτ ομτίστις σσ                      |                              |
| configuring 28                                                                                                    |                                       |                              |
| data encryption 2                                                                                                    |                                       |                              |

| doskton                               | F                                       |
|---------------------------------------|-----------------------------------------|
| desktop<br>Getting Started doc 16     | <del>-</del>                            |
| introduction 15                       | FAA wireless air travel requirement 61  |
| dictation mode 33                     | features                                |
|                                       | optional 2                              |
| digital ink 23                        | finding your tablet's 53                |
| digitizer                             | fingerprint reader 45                   |
| Motion Dashboard options 21           | about 45                                |
| digitizer pen                         | tips 47                                 |
| calibrating 20                        | five-way directional controller 4, 28   |
| directional pad 4, 28                 | flashing lights 40                      |
| display                               | flicks 19, 21                           |
| automatic display rotation 19, 30, 73 | free downloads 56                       |
| care and cleaning 58                  | front panel buttons                     |
| connecting external 13                | about 27                                |
| Display Scheme 32                     | configuring 28                          |
| dynamic brightness fixed brightness   | front panel light 40                    |
| 29                                    | Function button                         |
| extended 31                           | about 27                                |
| fixed brightness 29                   | configuring 28                          |
| locking display orientation 30        |                                         |
| mirror 31                             | G                                       |
| orientation 73                        | gestures 21                             |
| rotating 30                           | enable multi-touch 21                   |
| scratch resistance 1                  | Getting Started 16                      |
| scratches 73                          | Gobi Mobile Broadband with GPS module   |
| settings 29–33                        | 2                                       |
| touch with multiple 23, 32            | Gorilla glass 1                         |
| troubleshooting 65-66                 | GPS antenna 71                          |
| turning off automatic rotation 73     | GPS receiver 2, 9                       |
| using 29                              | troubleshooting 70                      |
| Display Scheme 32                     | green lights 40                         |
| disposing of used batteries 43        | greeninging to                          |
| docking connector 4                   | ш                                       |
| docking input panel on the screen 25  | H                                       |
| docking station 13                    | handwriting recognition applications 26 |
| double-tap 19, 21, 22                 | hard drive activity 19                  |
| downloads, free 56                    | hibernate 12, 64                        |
| dynamic brightness 29                 | about 45                                |
|                                       | Home key 26                             |
| E                                     | hot swapping battery 43                 |
| encryption 2                          |                                         |
| End key 26                            | I                                       |
| eraser                                | indicator light 40                      |
| use pen function button as 22         | inking 21, 23                           |
| Esc button                            | input mode 21                           |
| configuring 28                        | input panel                             |
| extended display 31                   | docking 25                              |
| external display, using 30            | numbers pad 25                          |
| F - 77                                | input panel, docking or floating 25     |
|                                       | Insert key 26                           |
|                                       | integrated microphones 33               |

76

| Internet Options 52                 | OmniPass™ application 46 optimization    |
|-------------------------------------|------------------------------------------|
| K                                   | battery 44                               |
| keyboard 73                         | power plan 44                            |
| show special keys 26                |                                          |
| Knowledge Base 14                   | Р                                        |
| knowledge base 73                   | Page Down 28                             |
| 3                                   | Page down key 26                         |
| •                                   | Page Up 28                               |
| <b>L</b>                            | Page up key 26                           |
| landscape mode 30                   | password replacement                     |
| LCD                                 | about 48                                 |
| View Anywhere 3                     | using 48                                 |
| left-handedness 18, 22, 25, 73      | passwords and user accounts 52           |
| locking                             | Pause key 26                             |
| the tablet 11                       | pen                                      |
| locking display orientation 30      | calibrating 20                           |
|                                     | care and maintenance 58                  |
| M                                   | disable function button 22               |
| microphones 18, 33                  | disabling pen input 21                   |
| using 33                            | taking care of 58                        |
| mirror display 31                   | troubleshooting 66                       |
| mobile broadband 2, 9               | use function button as eraser 22         |
| Mobile Broadband with GPS module 2  | Pen & Input Devices 21                   |
| mobile broadband, GPS 2             | •                                        |
| monitor only display 31             | portrait mode 30                         |
| monitors                            | portrait orientation 30                  |
| touch 32                            | power adapter                            |
| touch input 23                      | port 5                                   |
| monitors, using multiple 30         | power button 45                          |
| Motion Computing Accessories 14, 56 | blinking 64                              |
| Motion Computing Store 14, 27       | power plan                               |
| Motion Computing Support 14, 63     | Motion Optimized 44                      |
| Motion Connection Manager 9, 70     | Power Saver 72                           |
| Motion Dashboard 16, 19             | Power Switch on battery or plugged in 45 |
| opening 9, 16                       | Print screen key 26                      |
| using 16–27                         | _                                        |
| Motion Dashboard button 27          | R                                        |
| Motion Optimized power plan 44      | recycle old computer 73                  |
| Motion utilities 18                 | removing the battery 41                  |
| moving taskbar location 16          | repairing Windows 55                     |
| multi-touch gestures 21             | replacing pen tips 59                    |
| main toden gestares 21              | replacing the battery 41                 |
| NI .                                | right-click 19, 22                       |
| N                                   | rotating the display 30, 73              |
| notification area 18                |                                          |
| numbers pad 25                      | S                                        |
|                                     | scheme                                   |
| 0                                   | display 32                               |
| OmniPass                            | scratch resistance 1                     |
| about 45                            | scratches 73                             |
|                                     | Jeiaceires / J                           |

Index 77

| screen. See display 73                       | taskbar 9, 16                         |
|----------------------------------------------|---------------------------------------|
| Scroll lock key 26                           | moving to left 16                     |
| security                                     | text                                  |
| features 2                                   | entering 23–27                        |
| using 2                                      | touch                                 |
| serial number 53                             | and pen 21                            |
| setting up                                   | calibrating 20                        |
| Bluetooth 69                                 | disabling touch input 21              |
| docking station 13                           | gestures 21                           |
| external monitor 13                          | on multiple displays 32               |
| mobile broadband 9                           | pointer, adjusting 21                 |
| strong logon security 48                     | pointer, show or hide 21              |
| the tablet PC 7                              | setting spatial tolerance, speed, and |
| Wi-Fi 9                                      | duration 22                           |
| setting up users and passwords 52            | troubleshooting 66                    |
| Shift+Tab 28                                 | using 19–22                           |
| Shut down 64                                 | using multiple monitors 23            |
| shut down 45                                 | touchscreen display 4                 |
| sleep 11, 12                                 | caring for 58                         |
| about 45                                     | training 14                           |
| software solutions 56                        | training classes                      |
| spatial tolerance 22                         | corporate 73                          |
| Speak Anywhere 33                            | training tutorials 73                 |
| speaker 18, 71                               | traveling with your tablet PC 61      |
| specifications 1                             | troubleshooting                       |
| speech recognition 33–35                     | audio 71                              |
| setting up 34                                |                                       |
| <u> </u>                                     | battery 65                            |
| status light 4, 40                           | display 65<br>input 66                |
| strong logon security<br>about 48            | input oo                              |
| enabling 48                                  |                                       |
|                                              | U                                     |
| swapping batteries 43<br>system image 12, 54 | USB 2.0 port                          |
| system image 12, 34                          | troubleshooting 67                    |
| _                                            | USB port 5                            |
| Т                                            | user accounts 52                      |
| Tab key 28                                   | using                                 |
| Tablet & Pen Settings 28                     | external display 30                   |
| tablet only display 31                       | external monitors 30                  |
| tablet PC                                    | microphones 33                        |
| accessories 14                               | Motion Dashboard 16–27                |
| desktop 15                                   | power plans 44                        |
| managing with Motion Dashboard               | security 2                            |
| 16                                           | sleep mode 45                         |
| optional features 2                          | speech recognition 33                 |
| shutting down 45                             |                                       |
| software 56                                  | V                                     |
| specifications 1                             | View Anywhere display 3               |
| training tutorials 73                        | voice commands 33                     |
| Tablet PC input panel 25                     | voice communas 55                     |
| Tablet PC Tips & Tricks 14                   |                                       |

78

#### W wireless setting up 802.11 Wi-Fi 9 web camera 4 setting up Bluetooth 10 Wi-Fi 9 setting up mobile broadband 9 Windows wireless network notification area 18, 30 setting up 8 repairing 55 troubleshooting 68-69 Setup wizard 8 wireless networking 9, 10 speech recognition 33 WWLAN. See mobile broadband Windows.old directory 56 Windows Firewall 52 Windows Security Center Ζ about 52 zoom in and out 19 using 52

Index 79